# Dell UltraSharp UP2516D/UP2716D 使用指南

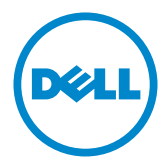

型號: UP2516D/UP2716D 安規型號:UP2516Dt/UP2716Dt

註:「註」指出可協助您善用電腦的重要資訊。

注意:「注意」代表若未遵守指示,可能會導致硬體毀損或資料遺失。

警告:「警告」代表財物損失及人員傷亡的可能性。

版權所有 © 2015-2019 Dell Inc. 保留所有權利。 本產品受到美國及國際版權和智慧財產法律保護。 Dell™ 和 Dell 標誌為 Dell Inc. 在美國和/或其他地區之商標。 本文提及之所有其他標章或名稱,為 其各自公司之商標。

2019 – 02 月 版本 A04

# 目錄

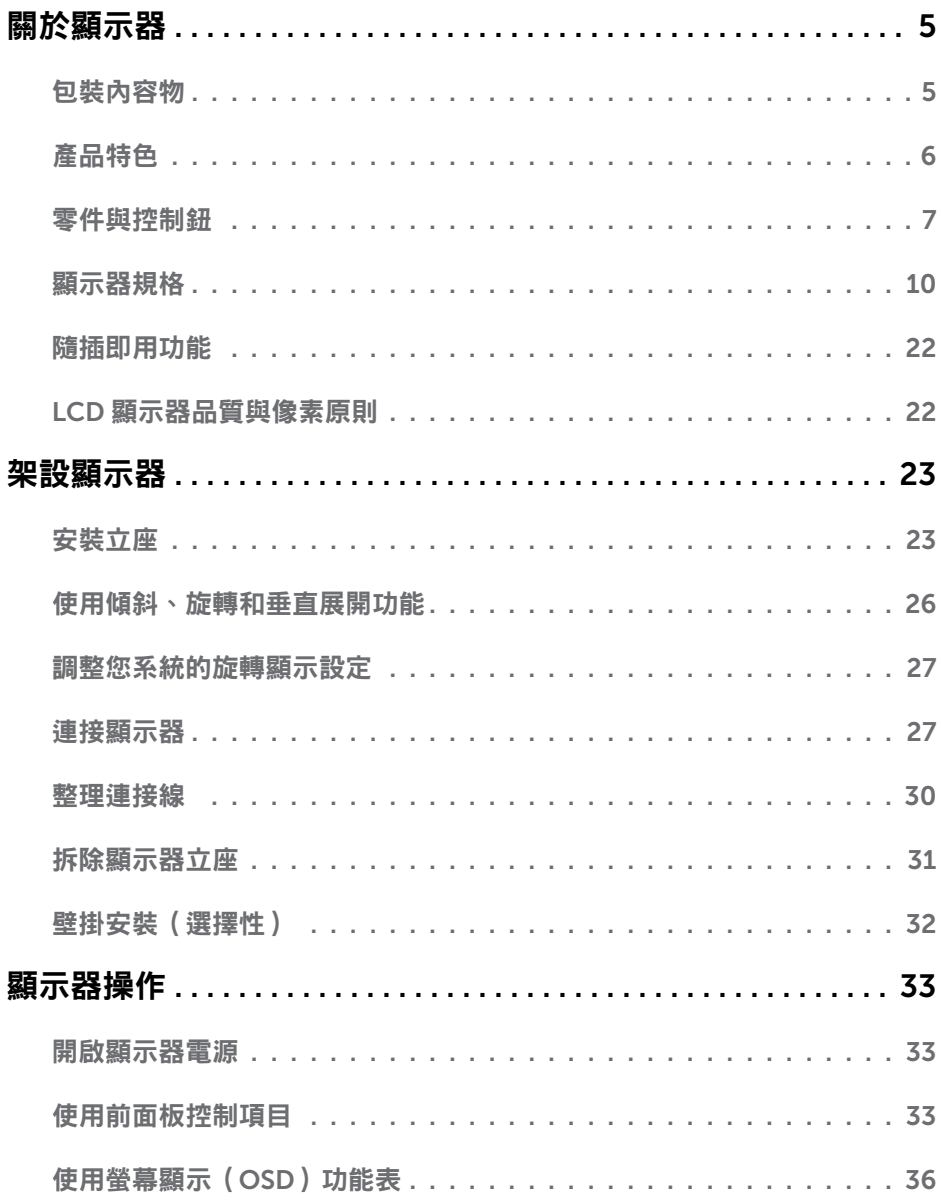

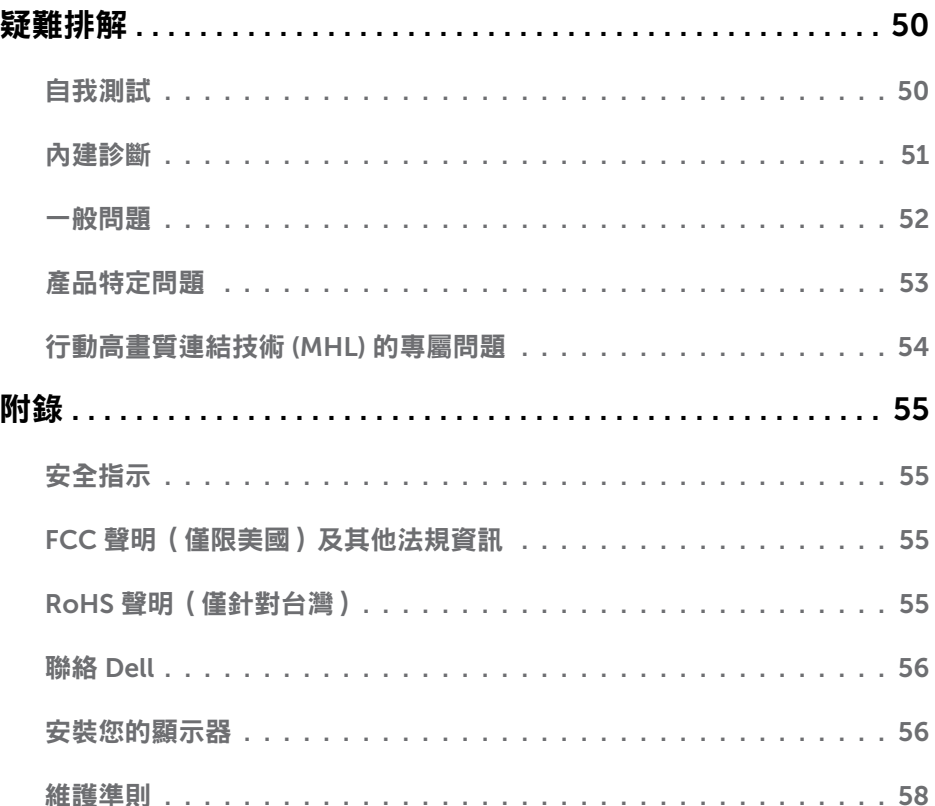

<span id="page-4-0"></span> $\overline{a}$ 

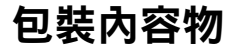

顯示器隨附下列元件。請檢查是否已收到所有元件,如有缺少,[請聯絡](#page-54-1) Dell。

▲ 註:部分品項屬於選購品,因此並未隨附於顯示器。部分功能或媒體不適用於特定國 家。

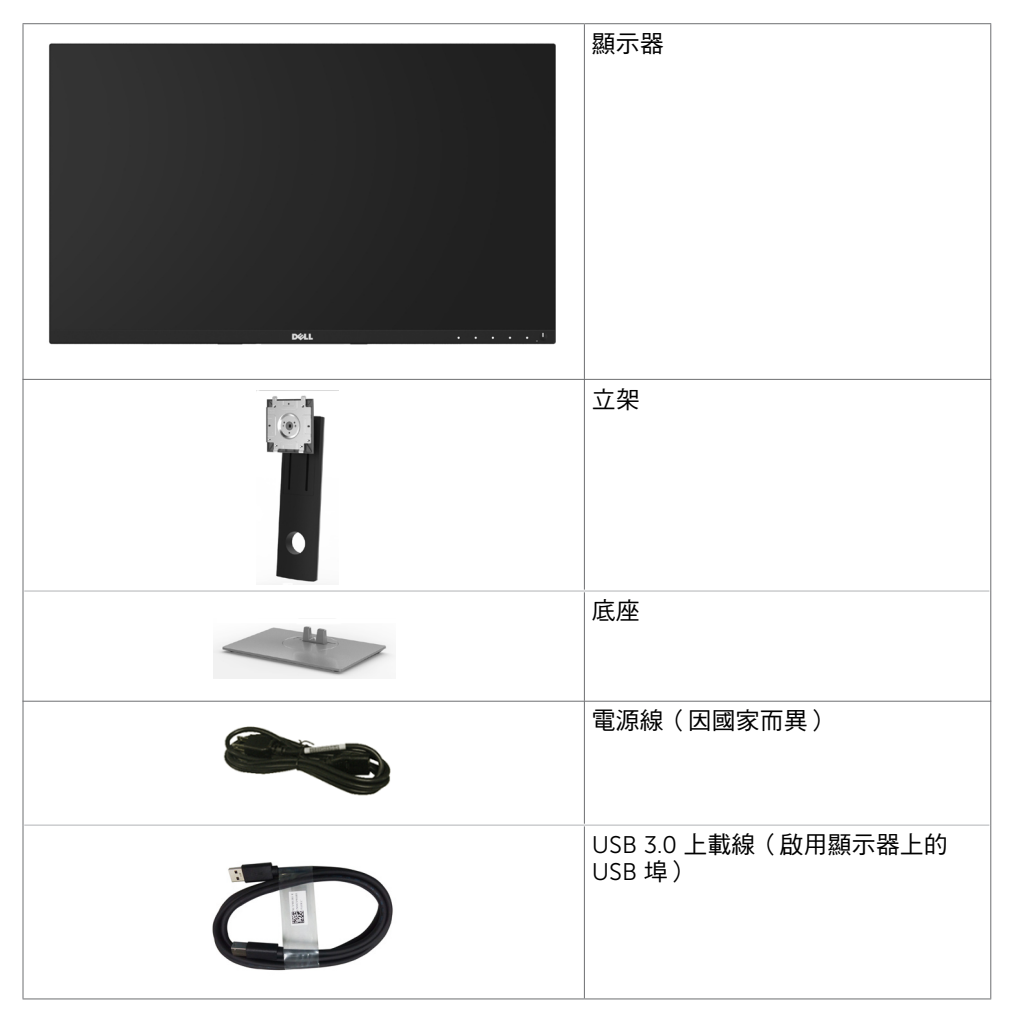

<span id="page-5-0"></span>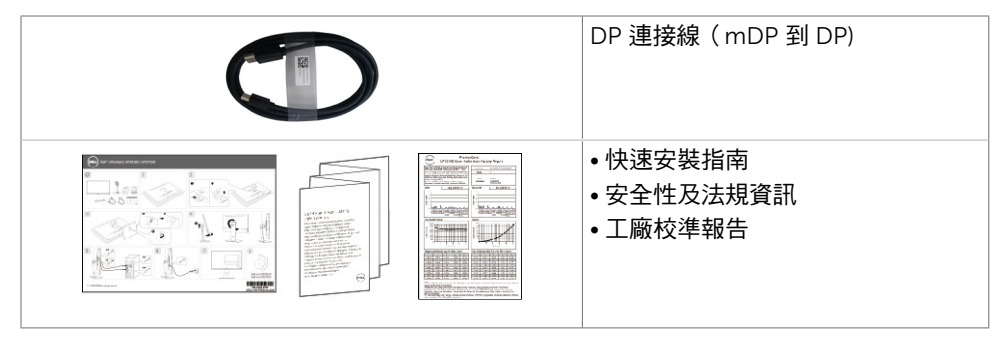

# 產品特色

Dell UltraSharp UP2516D/UP2716D 顯示器具備主動矩陣、薄膜電晶體 (TFT)、液晶顯示器 (LCD) 與 LED 背光技術。顯示器特色包括:

- UP2516D: 63.44 公分 (25 英吋)的可視顯示區域 (對角測量) 。 2560 x 1440 解析度,可支援低解析度的全螢幕顯示。
- UP2716D: 68.47 公分 (27 英吋)的可視顯示區域 (對角測量) 。 2560 x 1440 解析度,可支援低解析度的全螢幕顯示。
- 傾斜、旋轉、軸心旋轉與垂直延伸調整功能。
- 以可拆式立座與符合影像電子標準協會 (VESA) 的 100 mm 載掛孔,提供彈性的載掛方 案。
- 超薄機框能將使用多重顯示器時的機框間隙降至最低,以提供更簡便的設定及優雅的觀 賞經驗。
- 以 DP, mDP, HDMI (MHL)和USB 3.0 提供廣泛的數位連線能力,讓您的顯示器永遠不 會過時。
- 高動態對比率 (2,000,000:1)。
- 支援主要業界標準:100% AdobeRGB、100% sRGB、100% REC709、98% DCI-P3。
- 隨插即用功能(若系統支援)。
- 螢幕顯示 (OSD) 調整功能,可輕鬆設定並最佳化螢幕表現。
- 安全鎖插槽。
- 資產管理功能。
- 獲能源之星認證。(僅適用於 UP2716D)。
- EPEAT 標章(如適用)因各國家而異。 請參閱 www.epeat.net 了解各國的標章認證狀 態。(僅適用於 UP2716D)。
- 符合 RoHS 規範。
- 無 BFR/PVC 顯示器 (不包括連接線)。
- 面板僅採用不含砷及不含汞的玻璃。
- 能源計量表可即時顯示出顯示器目前的耗電程度。
- 在睡眠模式時為 0.3 W 的待機電源。
- TCO 認證顯示器。

#### 6 | 關於顯示器

# <span id="page-6-0"></span>零件與控制鈕

### 正面視圖

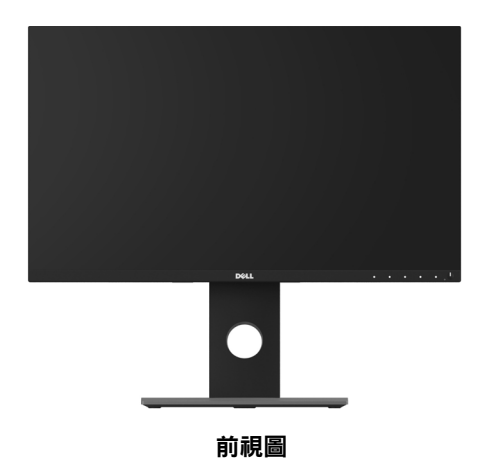

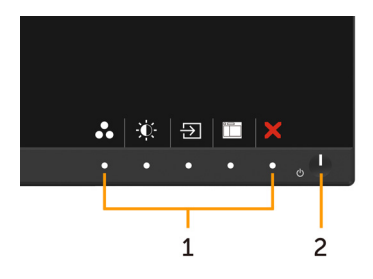

前面板控制按鈕

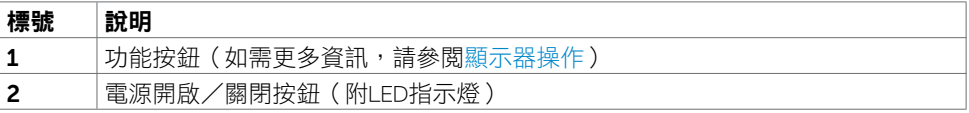

### 背面視圖

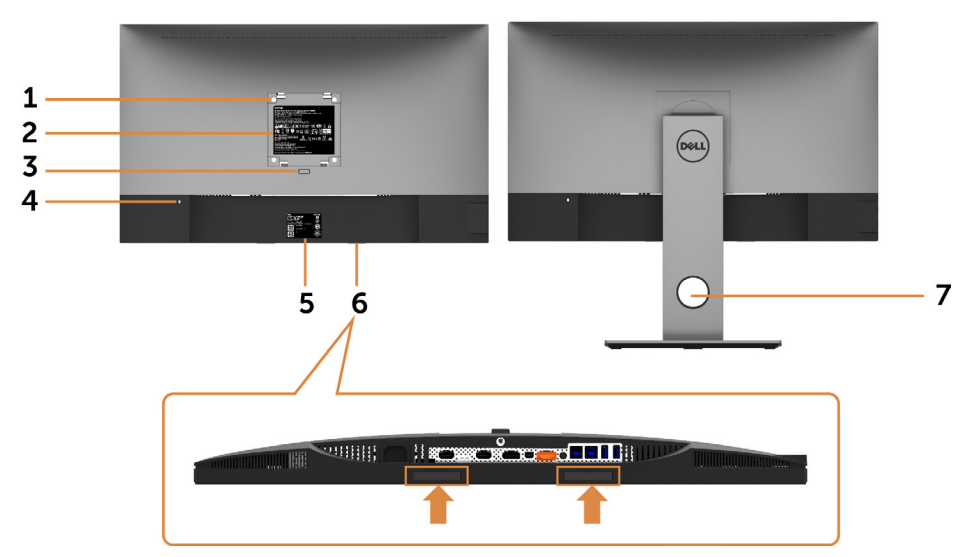

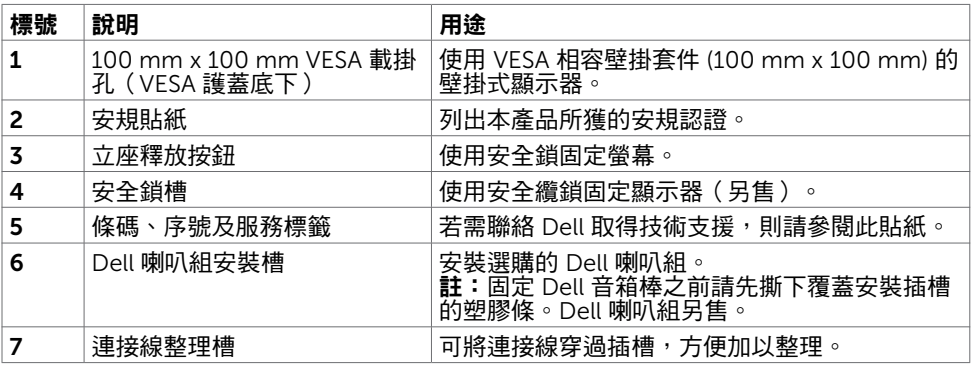

### <span id="page-8-0"></span>側面視圖

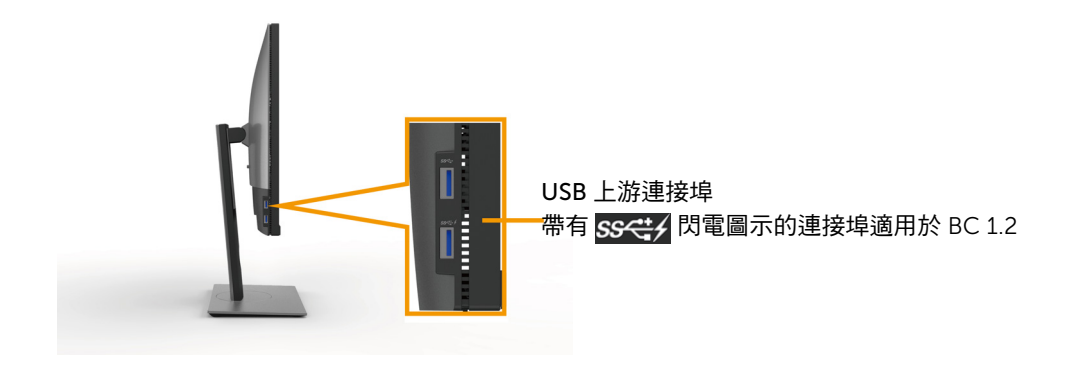

底部視圖

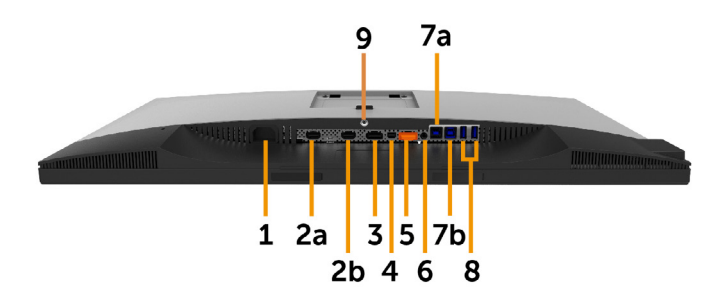

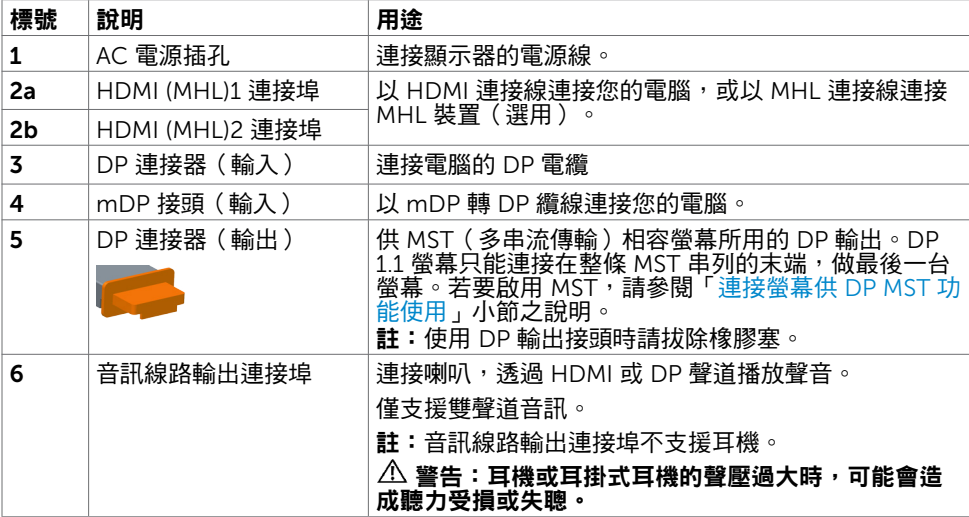

<span id="page-9-0"></span>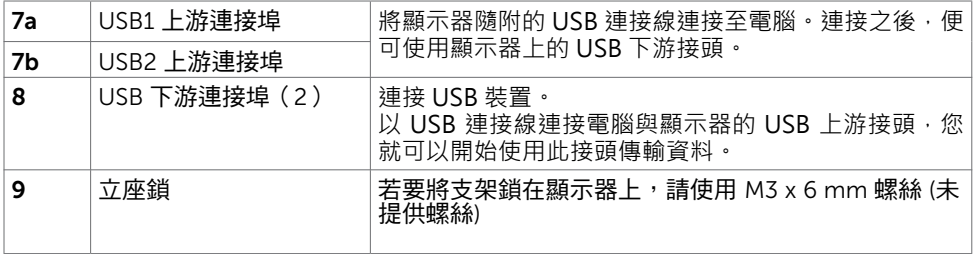

# <span id="page-9-1"></span>顯示器規格

# 平面螢幕規格

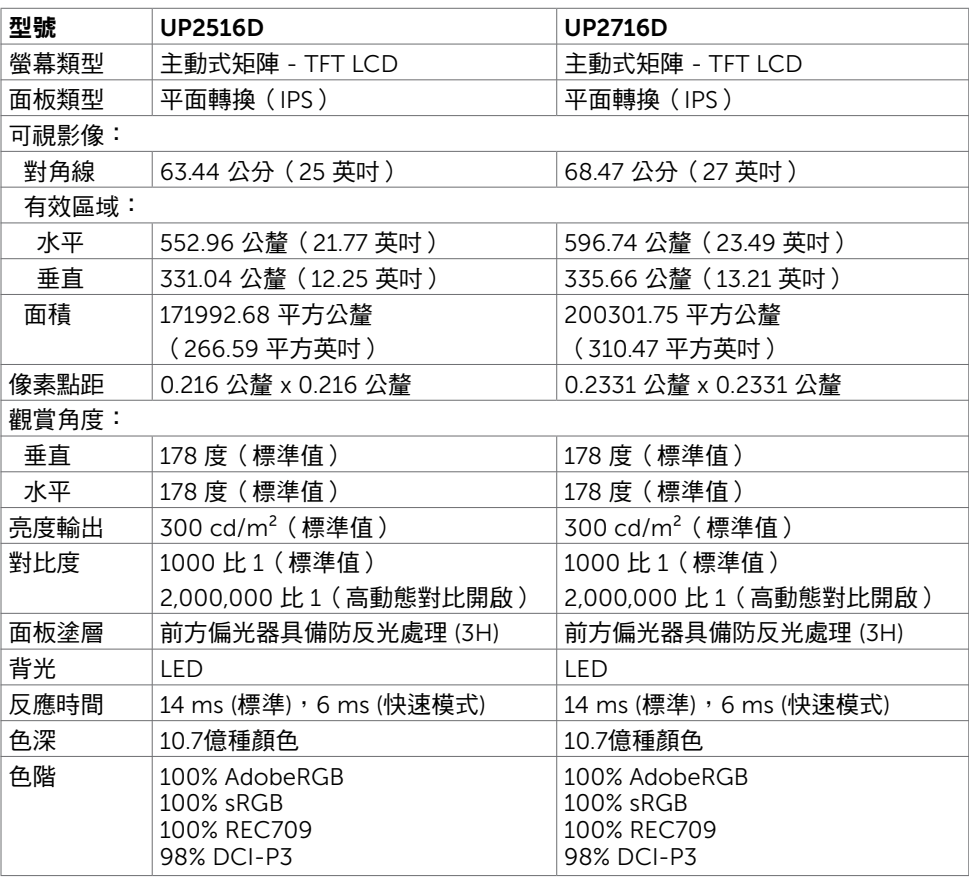

## 解析度規格

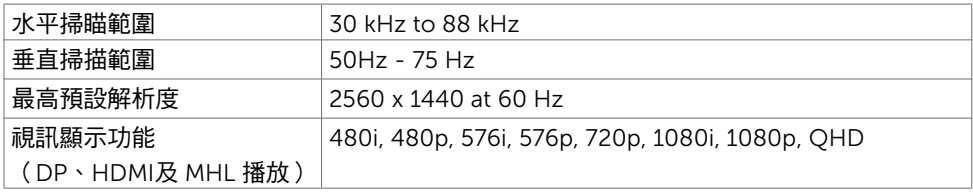

### 預設顯示模式

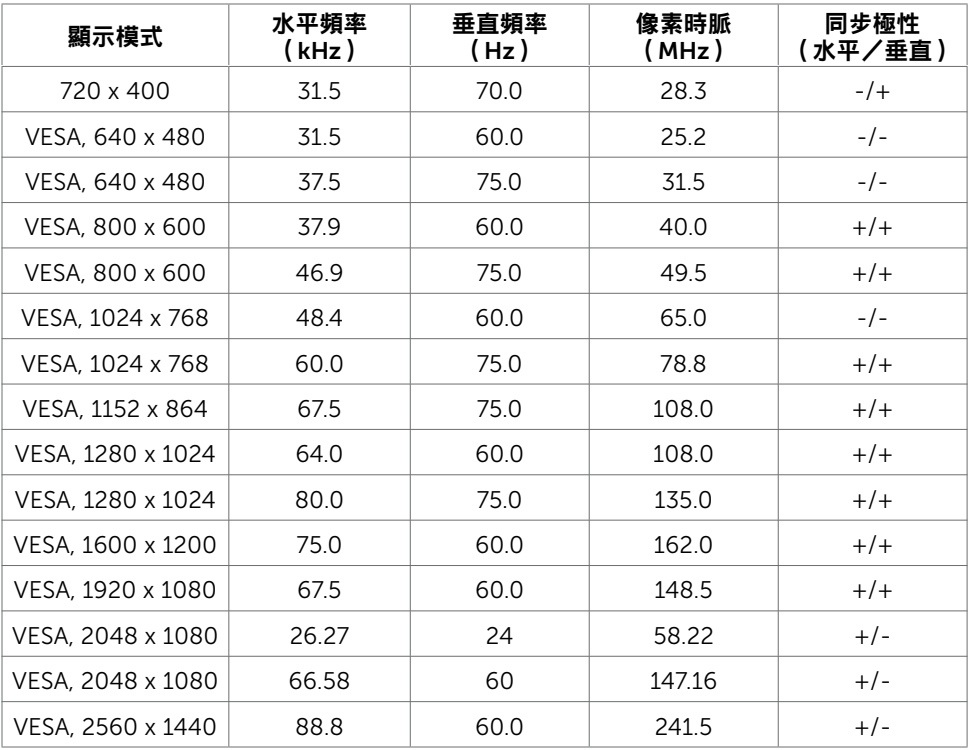

### MHL 來源顯示模式

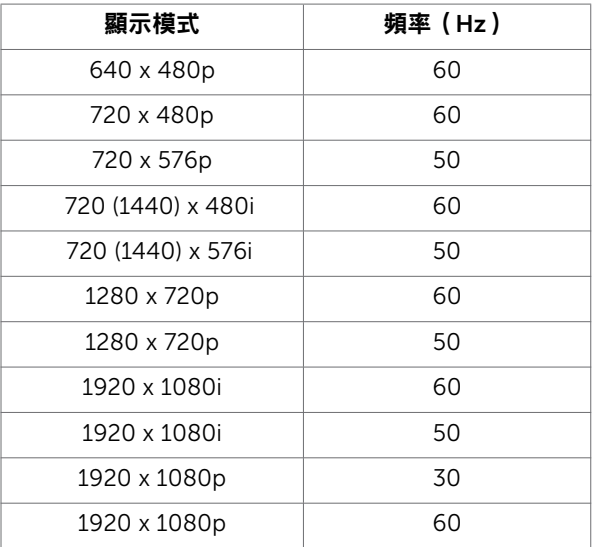

# MST Multi-Stream Transport (MST)模式

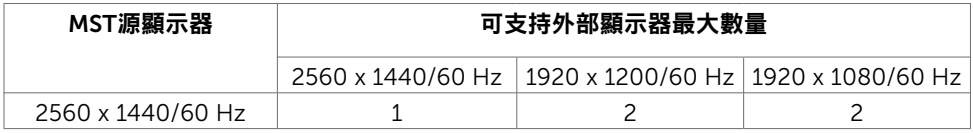

註: 支援的最大外部螢幕解析度僅 2560x1440 60Hz。

### 電氣規格

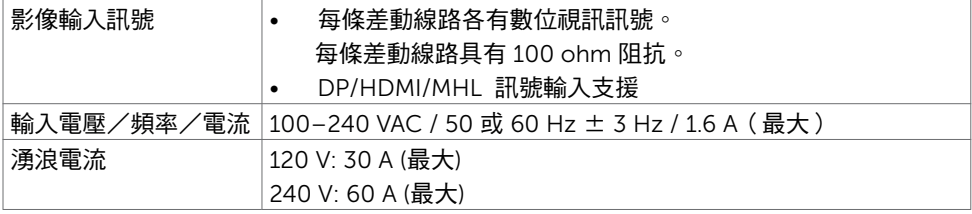

### 物理特性

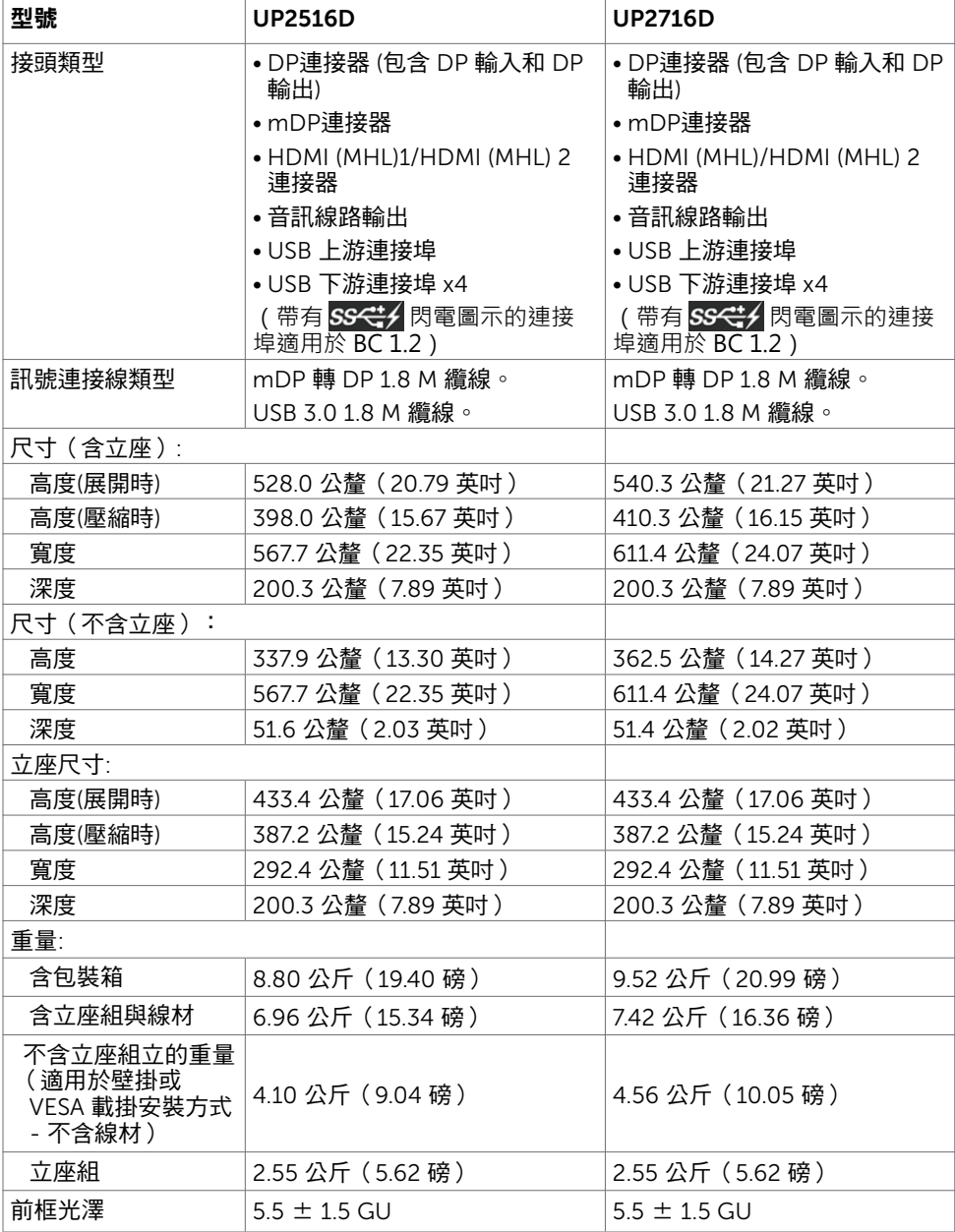

### 環境特性

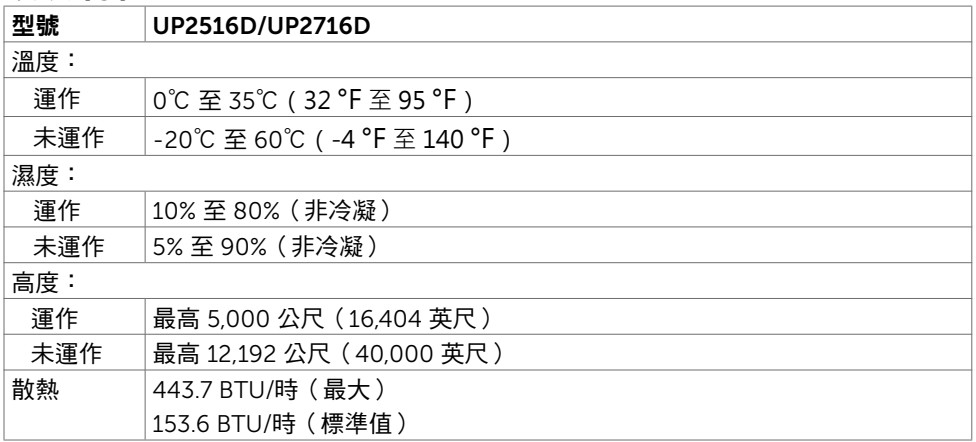

### <span id="page-13-0"></span>電源管理模式

若您的電腦有安裝 VESA DPM 相容繪圖卡或軟體,則顯示器未使用時會自動減少耗電量。 這稱為省電模式\*。若電腦偵測到鍵盤、滑鼠或其他輸入裝置發出輸入訊號,則顯示器會自 動恢復運作。以下表格列出耗電量以及自動省電功能的燈號:

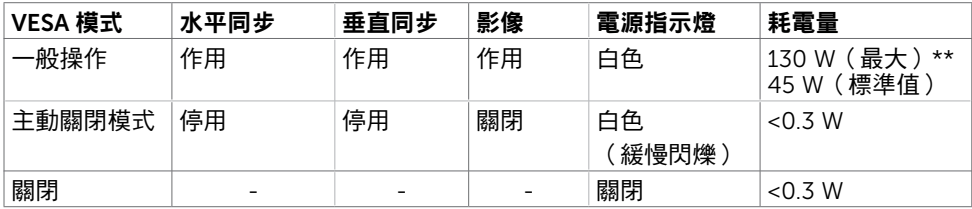

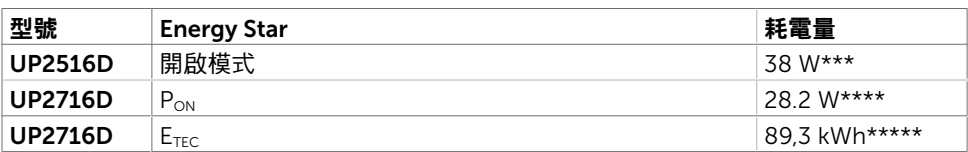

OSD 僅會在一般操作模式下運作。若在主動-關閉模式時按下任一按鈕,便會顯示以下訊 息:

Dell UltraSharp UP2516D/UP2716D

There is no signal coming from your device. Please activate your device to wake it up. If there is no display, press the monitor button now to select the correct input source on the On-Screen-Display menu.

\*若要在關閉模式下達到零耗電量,則需拔除顯示器的電源線。

\*\*最大亮度的耗電量最大。

\*\*\*能耗 (開啟模式) 測試值為 230 V/50 Hz。

\*\*\*\*如同在 Energy Star 7.0 版本中定義的開啟模式耗電量。

\*\*\*\*\*如同在 Energy Star 7.0 版本中定義單位為 kWh 的總耗電量 。

本文件資訊反映實驗測試效能,僅供資料參考。 產品效能可能因訂購之軟體、組件及週邊配 備不同而有所差異,無需為此更新相關資訊。 因此,用戶在選擇電力公差或相關規格時應避 免過度依賴此資訊。 對其準確性或完整性未提供任何明示或暗示的保證。

啟動電腦與顯示器,進入 OSD。

註:本顯示器UP2716D符合能源之星標準。

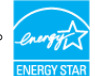

# 針腳配置

### DP 連接器(輸入)

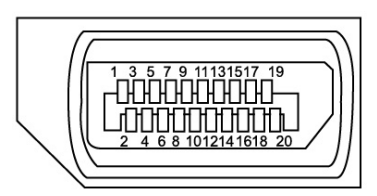

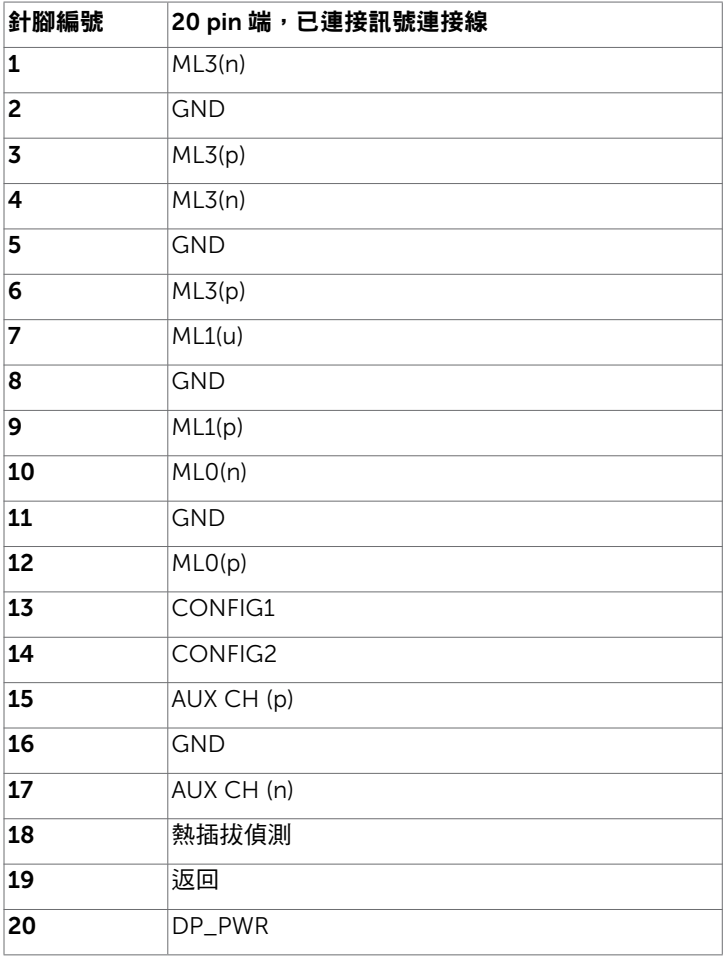

### DP 連接器(輸出)

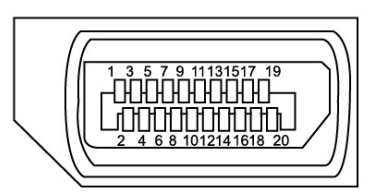

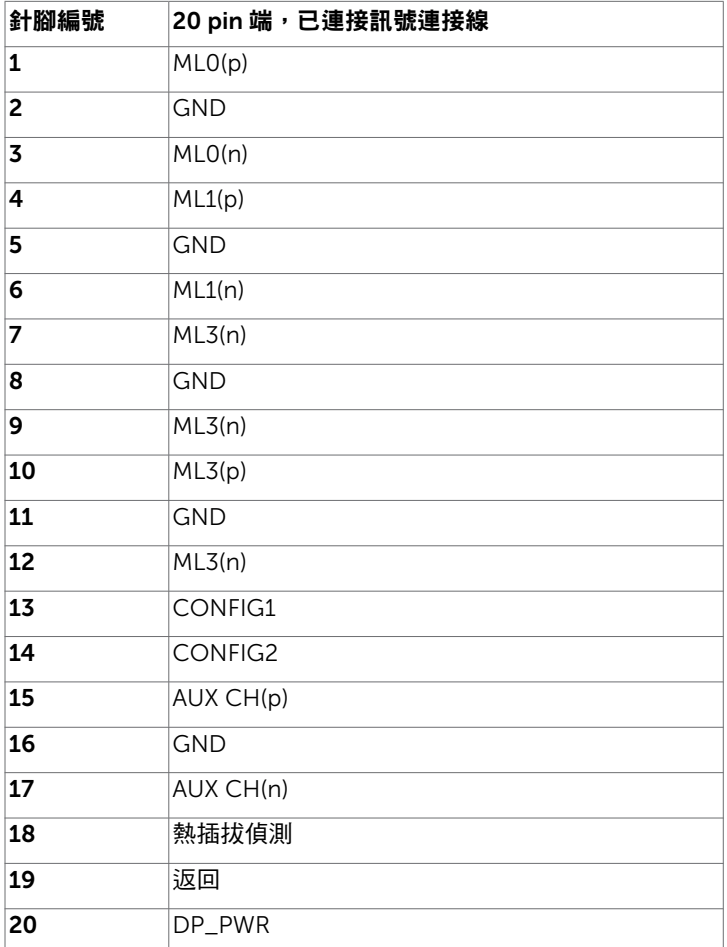

### mDP 接頭

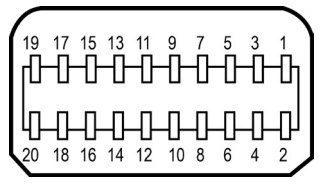

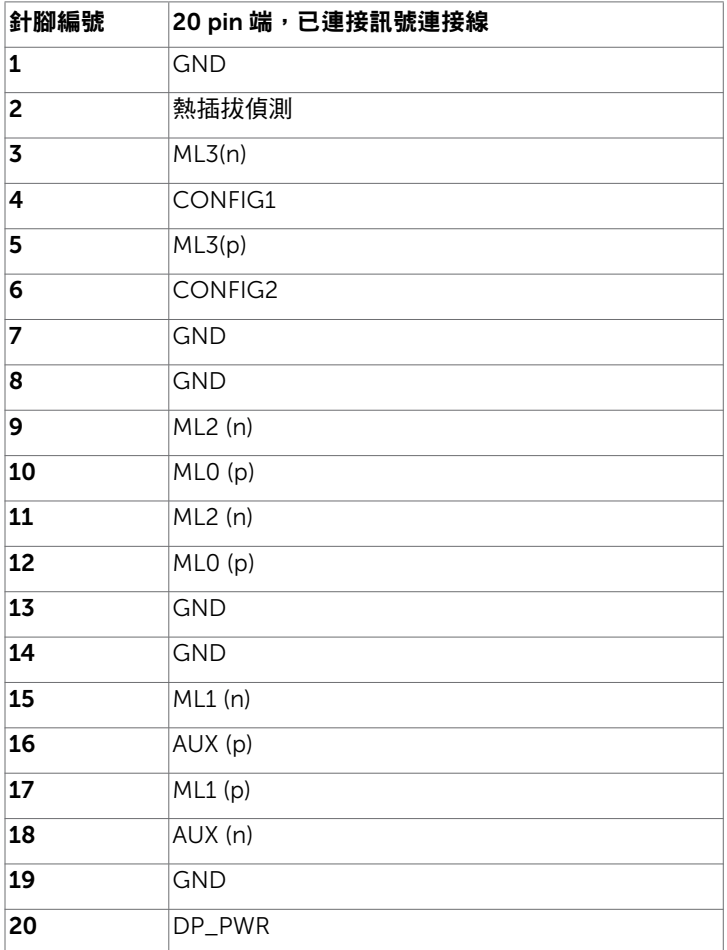

### | 關於顯示器

### HDMI 連接器

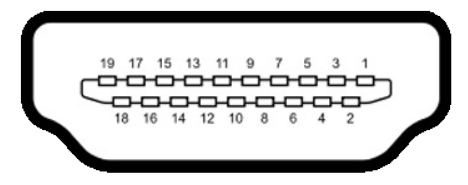

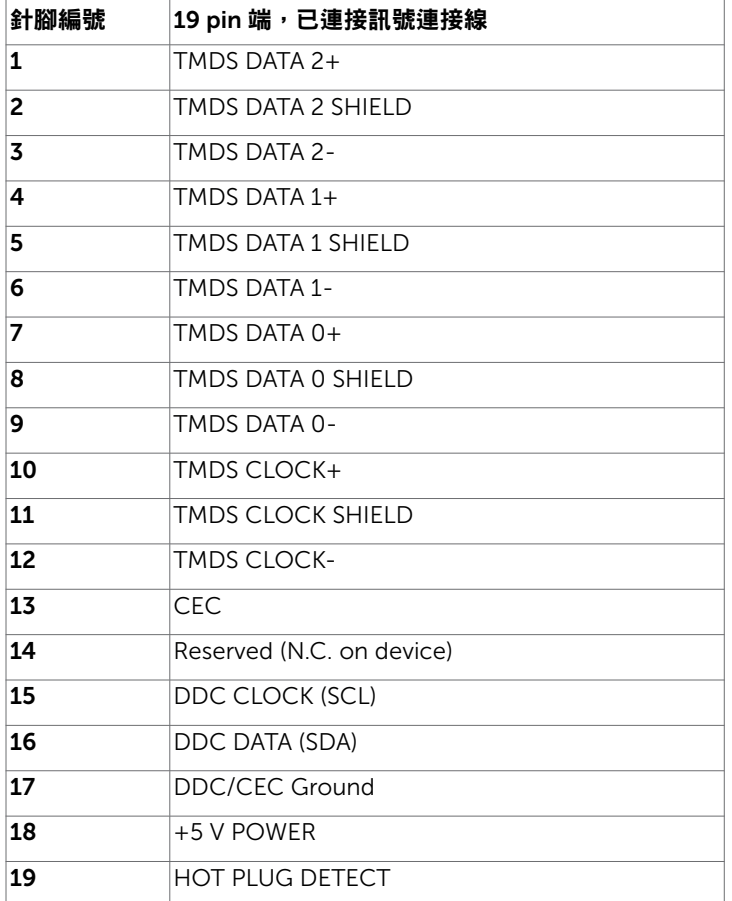

### MHL 連接器

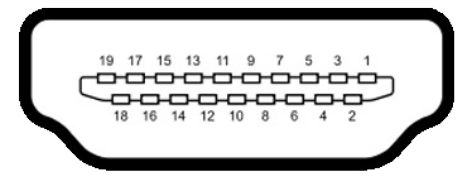

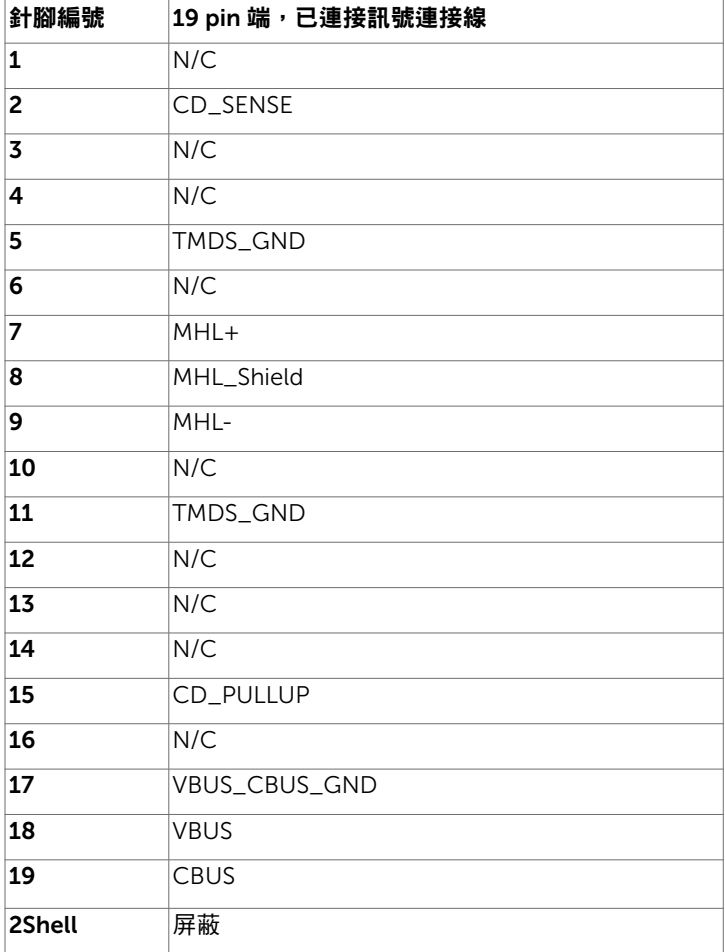

### 通用串列匯排流(USB)介面

本節提供顯示器可用的 USB 連接埠之相關資訊。

■ 1:在 USB 下游連接埠(帶有 SS<del>C:</del> 月電圖示的連接埠)及 BC 1.2 相容裝置上最高 -<br>2A;在其他 3個 USB 下游連接埠上最高 0.9 A。

電腦具有下列 USB 連接埠:

- 2 個上游 底部
- 4個下游 2個位於左側, 2個位於底部 充電連接埠 - 一個位於側蓋上 (帶有 SS<< ) 閃電圖示的連接埠); 若裝置相容 BC 1.2 ,則支援超高速充電功能。

註:顯示器的 USB 連接埠只有在顯示器電源開啟或處於省電模式時才可運作。若關閉顯 示器電源再加以開啟,則相連的周邊設備可能需經過幾秒鐘才能恢復正常功能。

| 傳輸速度            | 資料速率     | 「耗電量」          |
|-----------------|----------|----------------|
| 超高速(SuperSpeed) | 5 Gbps   | 4.5 W(各連接埠最大值) |
| 高速(Hi-Speed)    | 480 Mbps | 2.5 W(各連接埠最大值) |
| 全速(Full speed)  | 12 Mbps  | 2.5 W(各連接埠最大值) |

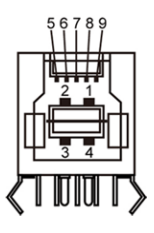

#### USB 上游連接埠 USB 下游連接埠

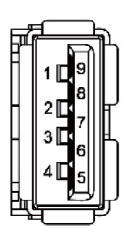

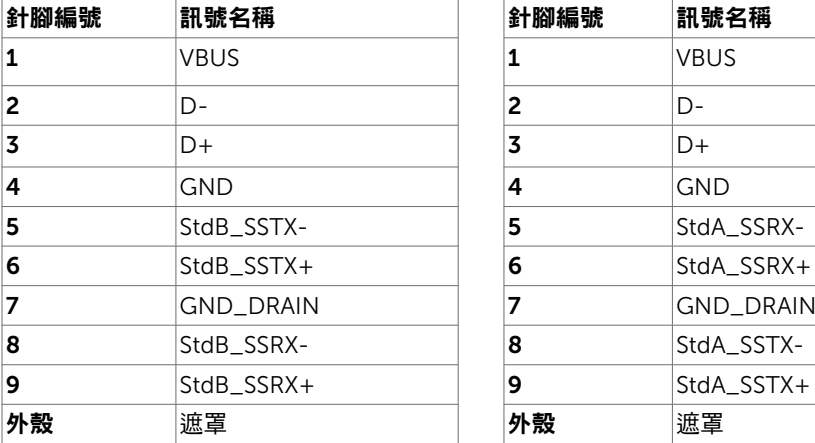

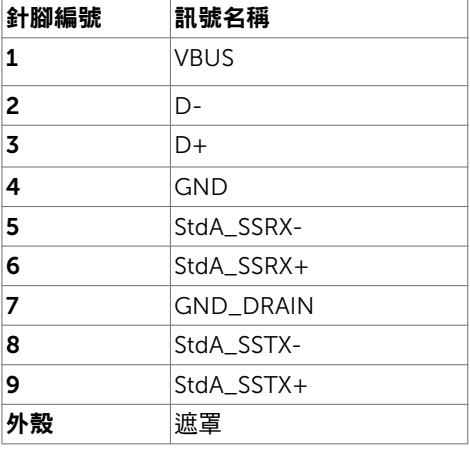

# <span id="page-21-0"></span>隨插即用功能

您可將顯示器安裝在任何支援隨插即用功能的電腦。顯示器會自動採用顯示資料頻道 (DDC)通訊協定為電腦提供延伸顯示識別資料(EDID),使電腦可自行配置並將顯示器 設定最佳化。大多數的顯示器安裝步驟皆會自動進行;若有需要,則可自行選擇其他設定。 如需有關變更顯示器設定的詳細資訊,請參[閱顯示器操作](#page-32-1)。

# LCD 顯示器品質與像素原則

在 LCD 顯示器的製造過程中,有一或多個像素保持不變狀態並非異常情況。這些像素難以 用肉眼察覺,但其並不會影響顯示器的品質或可用性。如需 Dell 顯示器品質與像素原則的 詳細資訊,請造訪 <http://www.dell.com/support/monitors>。

# 安裝立座

<span id="page-22-0"></span> $\overline{a}$ 

<mark>◇</mark> 註:顯示器從工廠出貨時,已將立架和立座拆下。

註:下列流程適用於預設立座。 若是您購買任何其他立座,請參閱立座隨附的說明文件 以進行設定。

 $\triangle$  注意:將顯示器放置在平坦、清潔及柔軟的表面上,以避免刮傷顯示器面板。

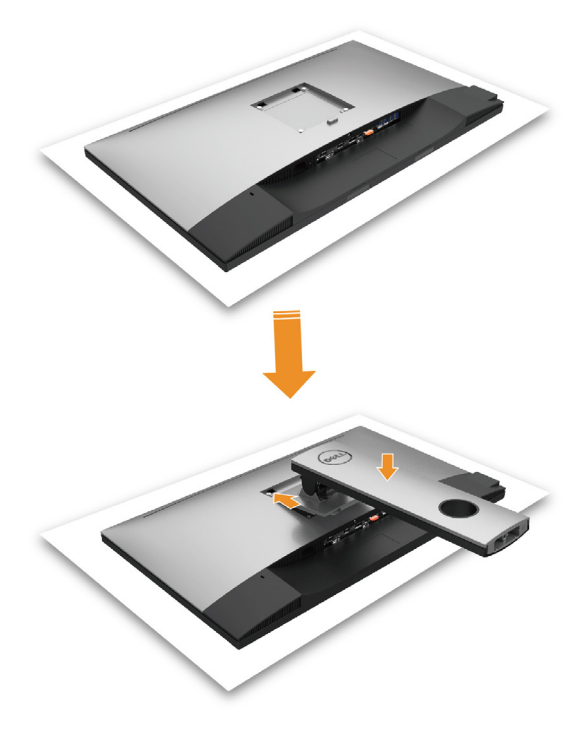

安裝顯示器底座:

- 1 取下螢幕保護蓋,並將螢幕正面朝下擺放。
- 2 將底座上方部位的兩個凸緣插入螢幕背面的溝槽。
- 3 按下立座,直至立座扣入定位。

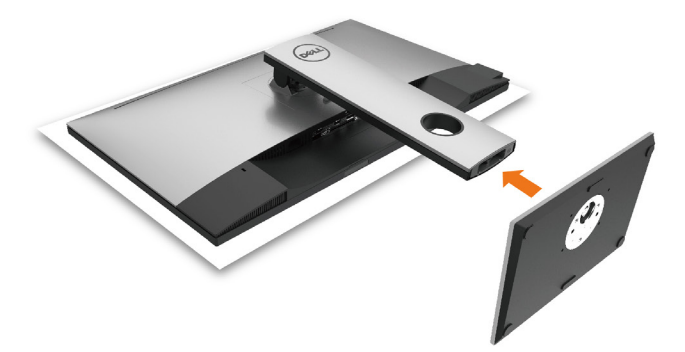

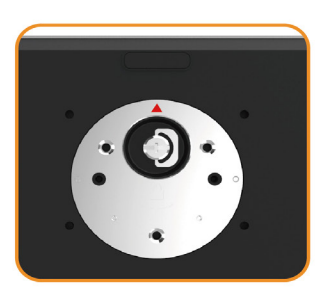

•固定底座基部,且三角形記號 ▲ 朝下。

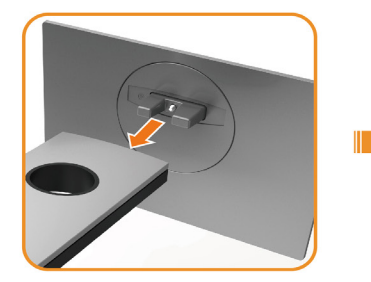

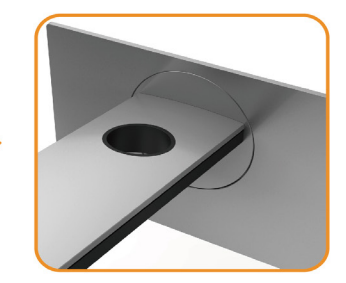

- 將底座基部凸出的區塊對準底座上的配對插槽。
- 將底座基部區塊完全插入底座插槽中。

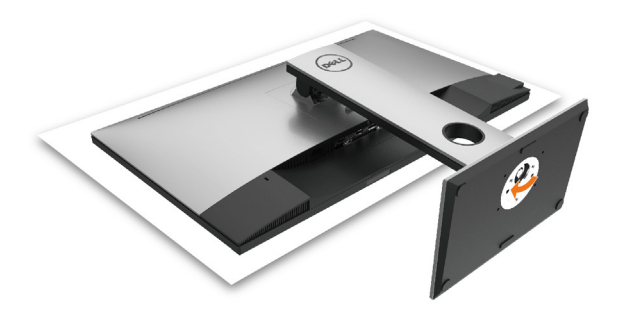

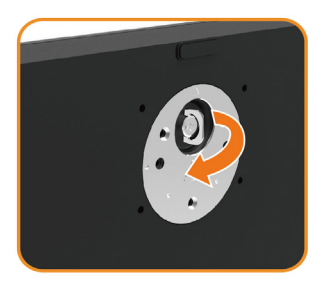

- 提起螺絲柄並順時針轉動。
- 完全鎖緊螺絲後,將螺絲柄平面摺入凹槽內。

# <span id="page-25-0"></span>使用傾斜、旋轉和垂直展開功能

註:此步驟適用於含立座的顯示器。 購買任何其他立座時,請參閱立座各自的架設指 南, 取得架設說明。

### 「傾斜(Tilt)」、「旋轉(Swivel)」及「垂直延伸(Vertical Extension )

透過連接顯示器的立架,您可將顯示器傾斜至最舒適的觀賞角度。

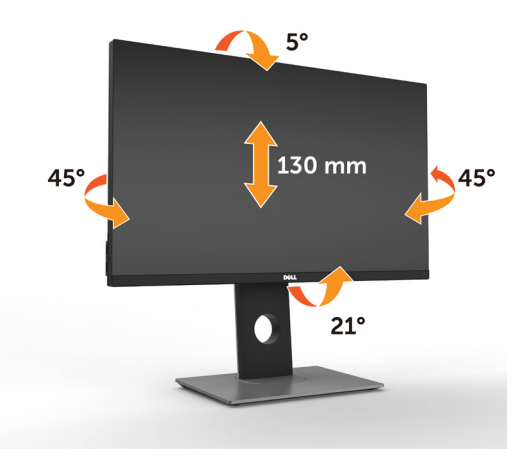

■ 註:立座於顯示器原廠出貨時已經拆下。

### <span id="page-25-1"></span>旋轉顯示器

在您旋轉顯示器之前,您的顯示器應完全垂直伸展並完全傾斜以避免撞擊顯示器的底邊。

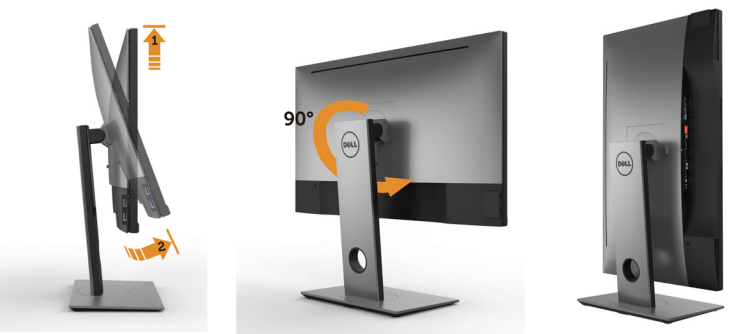

■ 註:欲在您的 Dell 電腦上使用顯示旋轉功能(風景與肖像檢視),您需要 更新顯卡驅動 程式(顯示器未隨附)。 欲下載顯卡驅動程式, 請至 <www.dell.com/support> 並在下載區 的視訊驅動程式找到最新的驅動程式 。

■ ま:在肖像檢視模式中時,圖形密集的應用程式中效能 可能會降低 (3D 遊戲等。)

## <span id="page-26-0"></span>調整您系統的旋轉顯示設定

在旋轉您的顯示器之後,您必須完成下方程序以調整您系統的旋轉顯示設定。

**《註:**若您 使用非 Dell 電腦,您必須至顯卡驅動程式網站或您雷腦製造商網站取得有關 旋轉作業系統的資訊。

#### 欲調整旋轉顯示設定:

- 1 請在桌面上按一下右鍵,然後按一下內容。
- 2 在設定分百上,按一下進階。
- 3 若您使用 ATI 圖形卡,請選擇旋轉選項並設定偏好的旋轉。
- 4 若您使用 nVidia 圖形卡,請選擇 nVidia 選項,在左手列選擇 NVRotate ,接著選擇偏 好的旋轉。
- 5 若您使用 Intel® 圖形卡,請選擇 Intel 圖形選項,請點選圖形屬性,選擇旋轉選項,接 著設定偏好的旋轉。

註:若您未見旋轉選項或旋轉不正確,請至 <www.dell.com/support> 並下載您圖形卡的 最新驅動程式。

### <span id="page-26-1"></span>連接顯示器

警告:開始進行此章節的任何程序前, 請遵[循安全說明](#page-54-2)的指示。 將顯示器接至電腦:

- 
- 1 關閉電腦電源。
- 2 將 mDP-DP/HDMI/USB 連接線連接至顯示器及電腦。 (垂直延伸並讓螢幕完全傾斜,以配合繪線連線旋轉。請參[閱旋轉螢幕](#page-25-1)。)
- 3 開啟螢幕。

4 在螢幕的 OSD 選單中選擇正確的輸入來源,然後開啟電腦電源。

註:UP2X16D 預設設定值為 DP 1.2。DP 1.1 繪圖卡可能無法正常顯示。 請參閱「產品問題 – 使用 DP [連接電腦時未顯示影像](#page-52-1)」並變更預設設定值。

#### 連接 DP (或 mDP) 纜線

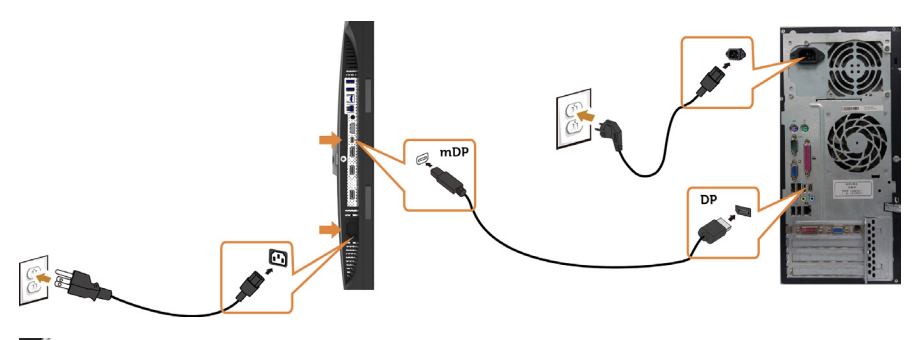

註:預設為 DP 連接埠。請選擇螢幕的輸入來源以切換為 mDP。

#### 架設顯示器 | 27

#### 連接 HDMI 纜線(另售)

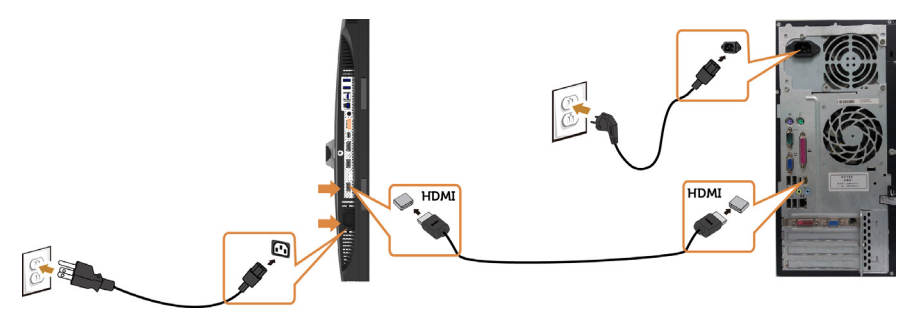

### <span id="page-27-0"></span>連接顯示器應用 DP (MST) 功能

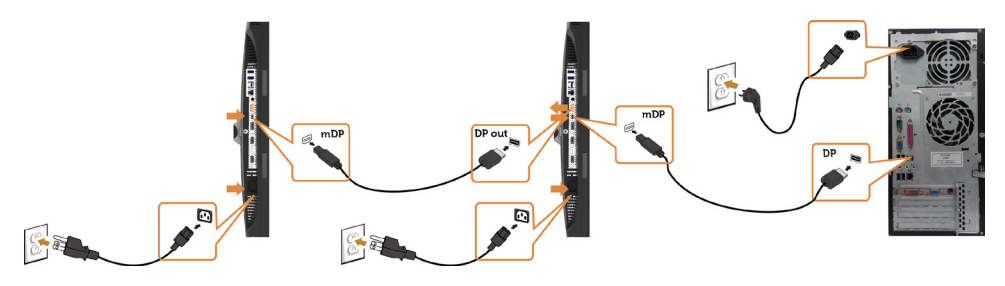

 $\mathscr A$  註:支援 DP MST 功能。要使用此功能,您的 PC 圖形卡必須保證 DP 1.2 的 MST 選 項。

■ 註:使用 DP 輸出接頭時請拔除橡膠塞。

#### 連接 USB 連接線

完成連接 DP 轉 mDP 連接線後,請參閱以下程序將 USB 3.0 連接線連接至電腦,即可完成 顯示器設定:

#### 1 a.連接一部電腦

將上游 USB 3.0 連接埠 (隨附連接線)接至電腦上合適的 USB 3.0 連接埠。

#### b.連接兩部電腦

 連接上游 USB 3.0 連接埠至兩部電腦上的 USB 3.0 連接埠。接著使用 OSD 功能表選 擇兩個 USB 上游來源和輸入來源。請參閱 USB [選擇開關。](#page-42-0)

■ 主:連接兩部雷腦至螢幕時,可從 OSD 功能表變更 USB 選項設定,將螢幕的鍵盤與滑 鼠 [USB](#page-42-1) 下游連接埠指定為兩部電腦的不同輸入訊號。(請參閱 USB 選項了解詳細資訊)

2 將 USB 3.0 周邊裝置接至顯示器上的下游USB 3.0連接埠。

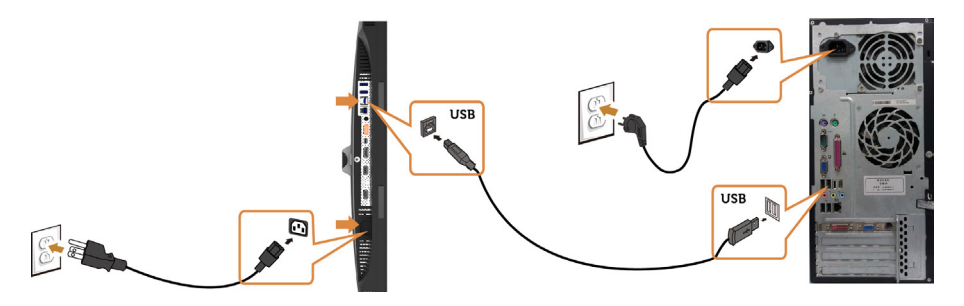

a. 連接一部電腦

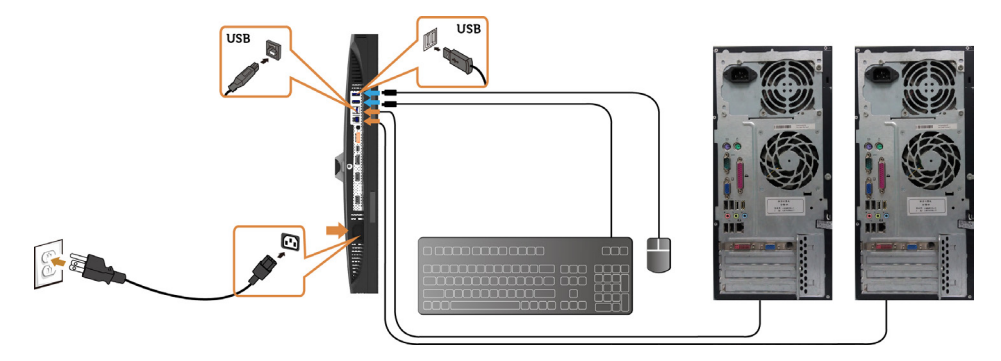

b. 連接兩部電腦

4 打開顯示器與電腦。 若顯示器出現影像,就代表安裝已經完成。若未顯示影像,請參閱[疑難排解。](#page-49-1)

### 使用行動高畫質連結 (MHL) 技術

- 註:本顯示器具備 MHL 就緒能力。
	- 註:僅使用 MHL 認證的連接線,以及支援 MHL 輸出的來源裝置,才能使用 MHL 功 能。
- 註:某些 MHL 來源裝置可能需要幾秒鐘或更久的時間(依 MHL 來源裝置而定),才能 輸出影像。
- 註:顯示器會在連接的 MHL 來源裝置進入待機模式時,顯示出黑色畫面或下列訊息( 依 MHL 來源裝置的輸出方式而定)。

Dell UltraSharp UP2516D/UP2716D

**Entering Power Save Mode.** 

 $\Rightarrow$ 

<span id="page-29-0"></span>請執行下列步驟,以啟用 MHL 連線:

- 1 將顯示器的電源連接線插入附近的 AC 電源插座。
- 2 使用具備 MHL 認證的連接線,將 MHL 來源裝置上的 ( 微型 ) USB 連接埠,連接至顯 示器上的 HDMI (MHL) 連接埠(請參閱[底視圖以](#page-8-0)瞭解詳情)。
- 3 開啟顯示器及 MHL 來源裝置。

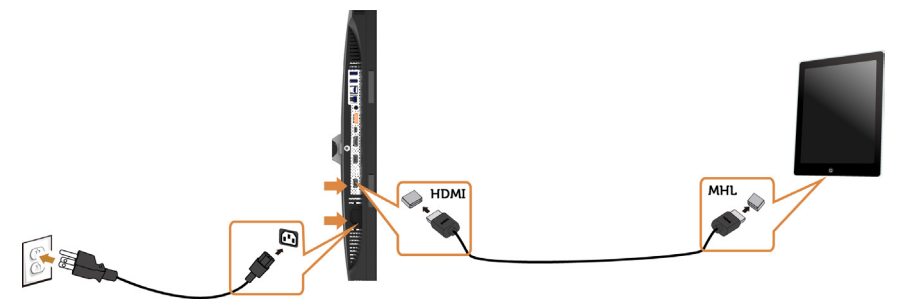

- 4 使用 OSD 功能表,選擇 HDMI (MHL)做為顯示器的輸入源 (請參[閱使用螢幕顯示](#page-35-1)  [\(OSD\)](#page-35-1) 功能表以瞭解詳情)。
- 5 若顯示器未顯示出任何影像,請參閱[行動高畫質連結技術](#page-52-2) (MHL) 專屬問題。

### 整理連接線

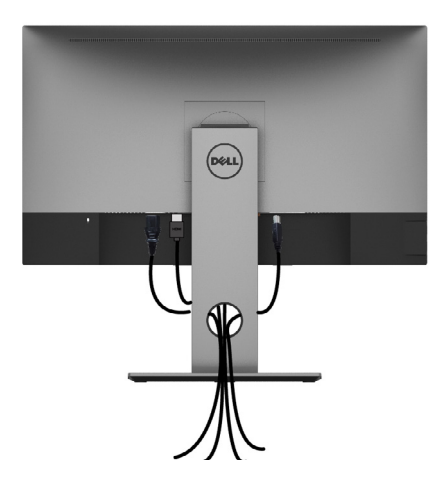

在將所有必要的 接線接到電腦和顯示器之後 ( 接方法請[閱連接顯示器](#page-26-1) ) 如上所示將所有 接 線整 妥當。

# <span id="page-30-0"></span>拆除顯示器立座

 $\triangle$  注意:為避免移除底座時刮傷 LCD 螢幕,請確定顯示器放置於乾淨柔軟的表面上。

註:下列流程適用於預設立座。 若是您購買任何其他立座,請參閱立座隨附的說明文件以 進行設定。

- 拆下立座:
	- 1 請將顯示器放置在軟布或軟墊上。
	- 2 按住底座卸除按鈕。
	- 3 將底座提起,自顯示器移除。

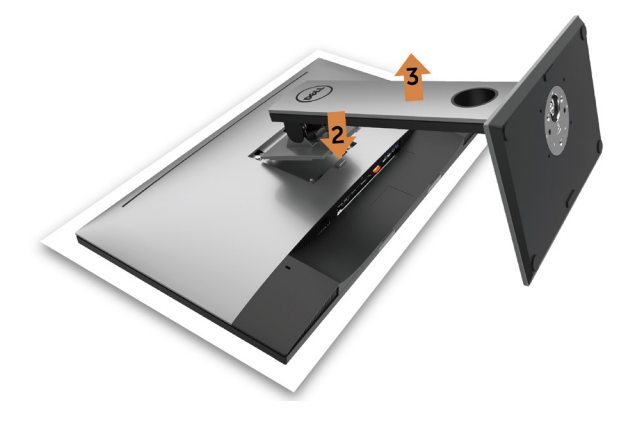

# <span id="page-31-0"></span>壁掛安裝(選擇性)

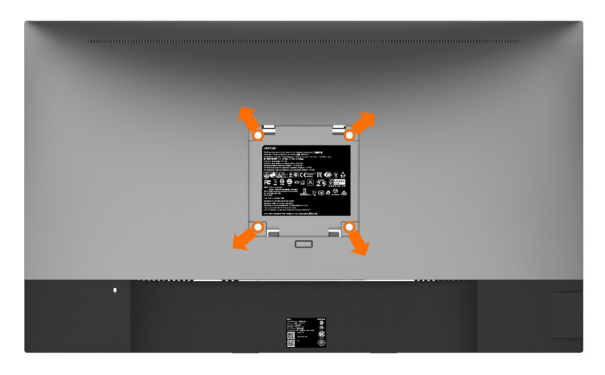

 $\mathscr{L}$  註:使用 M4 x 10 mm 螺絲,將顯示器與牆壁裝設套件連接。

請參考 VESA 相容牆壁裝設套件隨附的指示說明。

- 1 將顯示器放在平穩的桌面,並加墊軟布或墊子。
- 2 拆下立座。
- 3 使用十字螺絲起子拆除固定塑膠蓋的四顆螺絲。
- 4 將壁掛套件-的壁掛架安裝至顯示器。
- 5 遵照壁掛套件隨附的說明書將顯示器安裝至牆壁。

■ 主: 僅限搭配名列 UL 或 CSA 或 GS 標準的壁掛式托架使用,且最小重量/承載重量為 4.10 kg (UP2516D)/4.56 kg (UP2716D)。

<span id="page-32-1"></span><span id="page-32-0"></span>顯示器操作

 $\overline{a}$ 

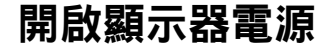

按下 $\left( \begin{array}{c} \square \end{array} \right)$ 按鈕以開啟顯示器。

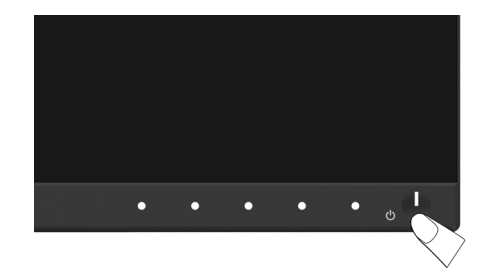

# 使用前面板控制項目

使用顯示器前方的控制按鈕,調整顯示之影像的特性。在您使用這些按鈕調整控制項目 時,OSD 會在特性變更時顯示特性的數值。

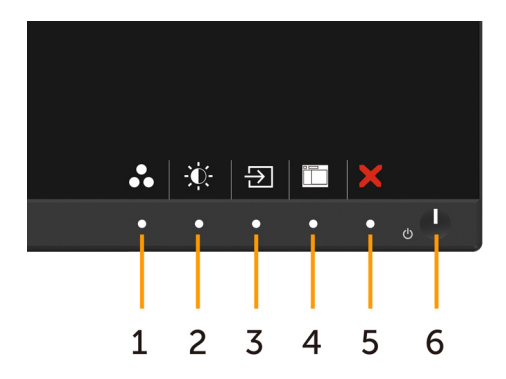

下表為前面板按鈕的說明:

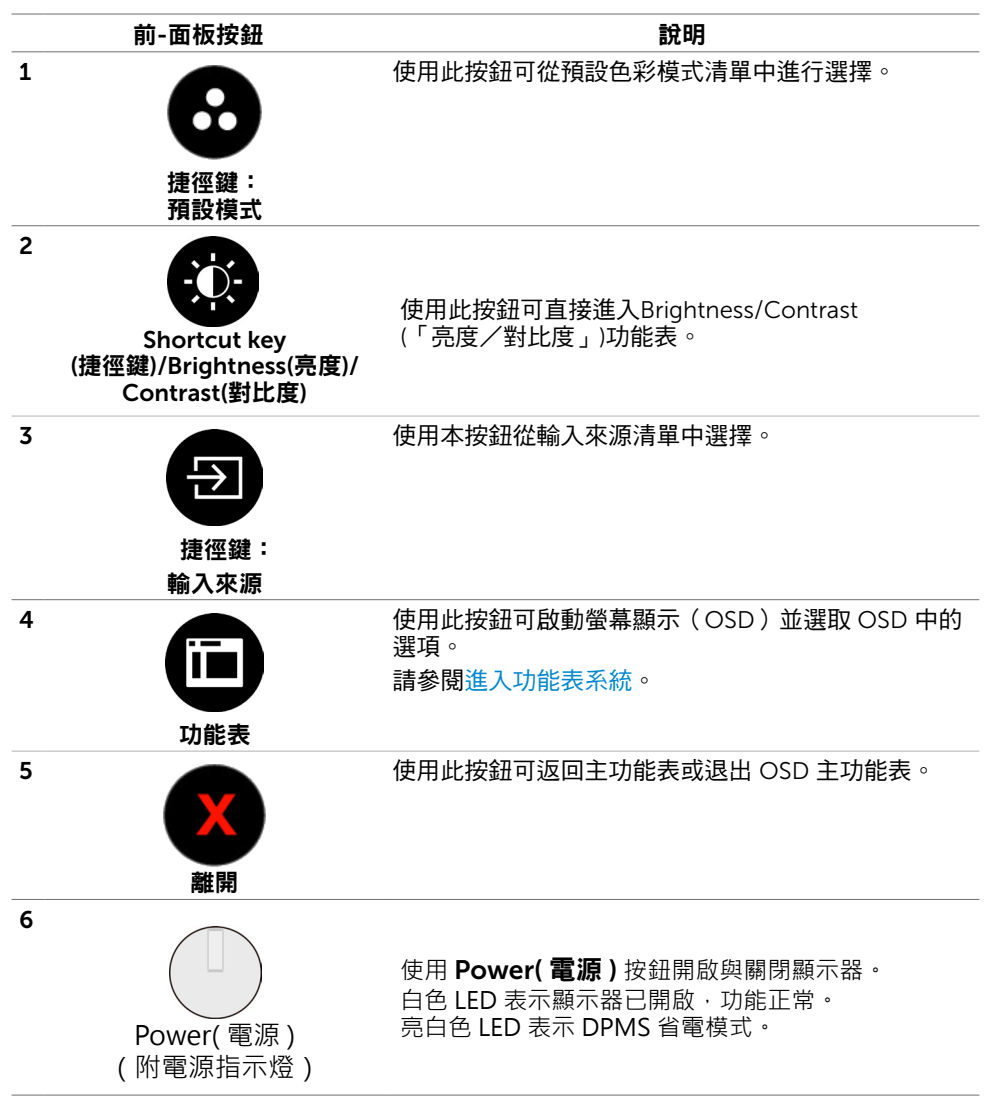

# 前-面板按鈕

使用顯示器前方的按鈕可調整影像設定。

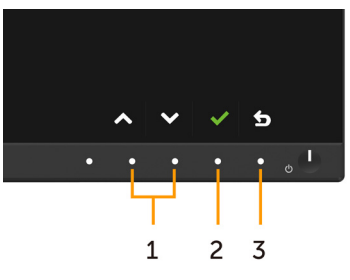

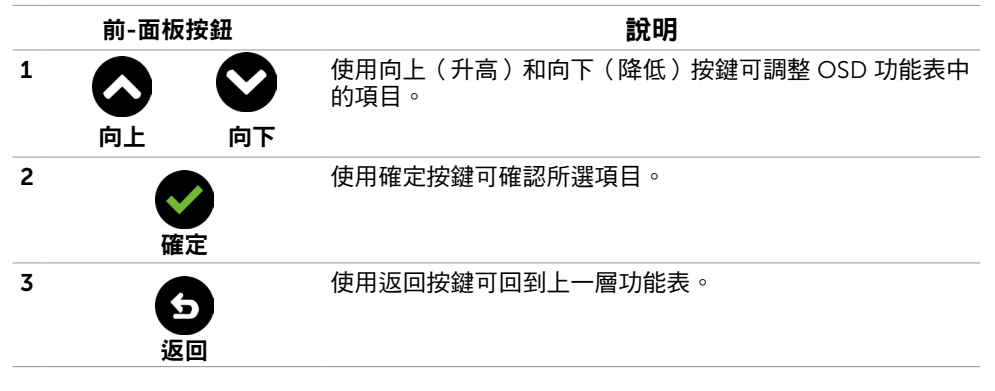

# <span id="page-35-1"></span><span id="page-35-0"></span>使用螢幕顯示(OSD)功能表

### 進入功能表系統

- $\mathbb Z$ 註:若移至另一層 OSD 功能表、退出 OSD 功能表或等候 OSD 功能表消失,則顯示器 將自動儲存您使用 OSD 功能表所作的任何變更。
	- 1 按下 $\mathbf{f}$  按鈕可啟動 OSD 功能表並顯示主功能表。

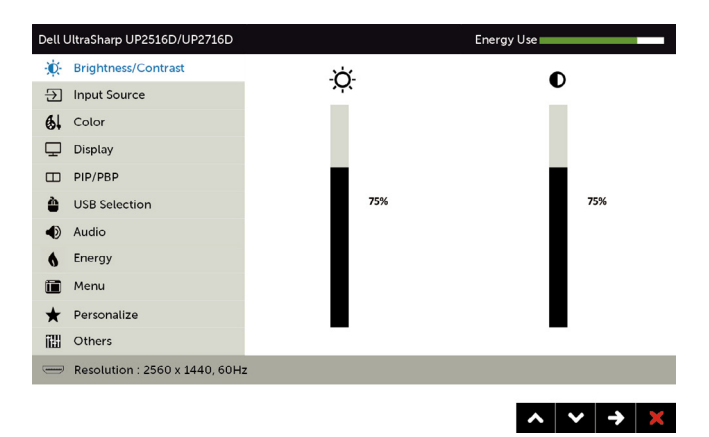

- 2 按下 ◆ 和 ◆ 按鈕可在選項之間移動。在不同圖示之間移動時,選項名稱會反白。 3 按一下 ■ 或 ■ 按鈕可啟動反白的選項。
- 4 按下 2 和 2 按鈕可選取所需參數。
- 5 按下 2 按鈕進入滑桿,然後使用 2 或 →按鈕即可變更功能表上的指標。
- 6 按一下 <mark>①</mark> 按鈕可返回主功能表以選擇其他選項,或按兩下/三下 <sup>X 】</sup>按鈕退出 OSD 功能表。

<span id="page-36-0"></span>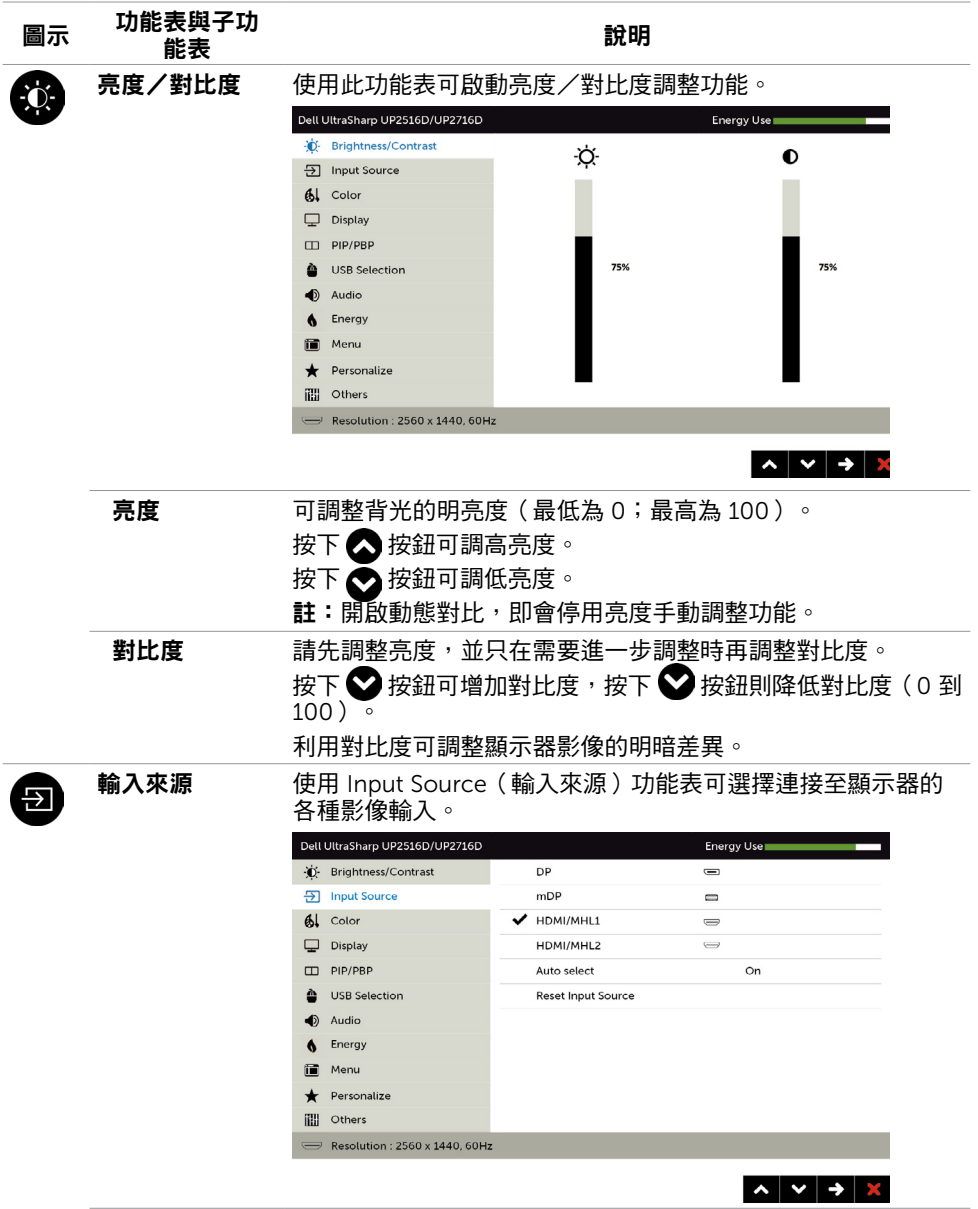

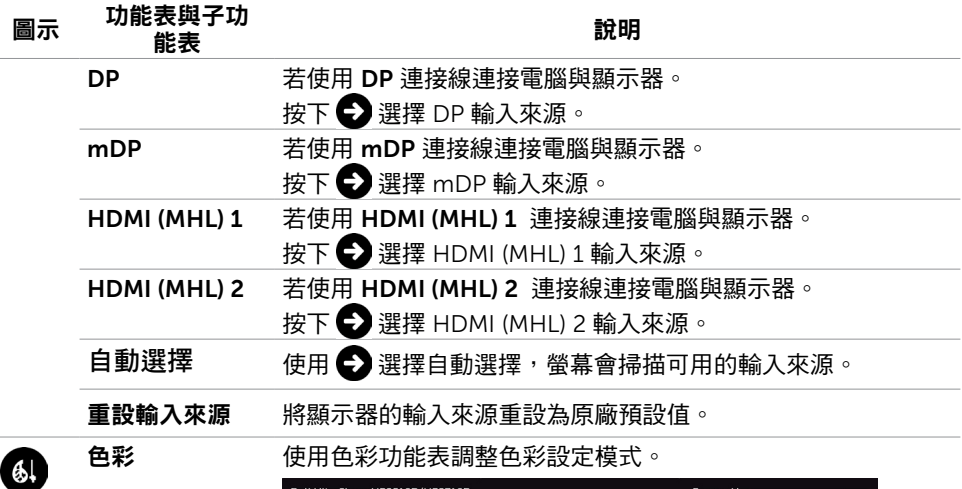

色彩 使用色彩功能表調整色彩設定模式。

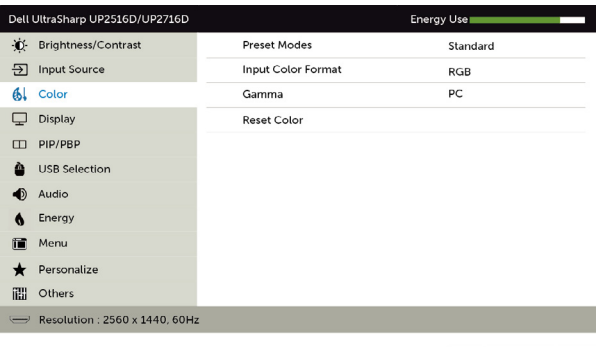

**預設模式** 您可在選擇預設模式時,從清單中選擇標準、多媒體、電影、 遊戲、紙張、色溫、色彩空間或自訂色彩。

 $\begin{array}{c|c|c|c|c|c} \hline \multicolumn{3}{c|}{\hspace{-2.2cm} \multicolumn{3}{c|}{\hspace{-2.2cm} \multicolumn{3}{c|}{\hspace{-2.2cm} \multicolumn{3}{c|}{\hspace{-2.2cm} \multicolumn{3}{c|}{\hspace{-2.2cm} \multicolumn{3}{c|}{\hspace{-2.2cm} \multicolumn{3}{c|}{\hspace{-2.2cm} \multicolumn{3}{c|}{\hspace{-2.2cm} \multicolumn{3}{c|}{\hspace{-2.2cm} \multicolumn{3}{c|}{\hspace{-2.2cm} \multicolumn{3}{c|}{$ 

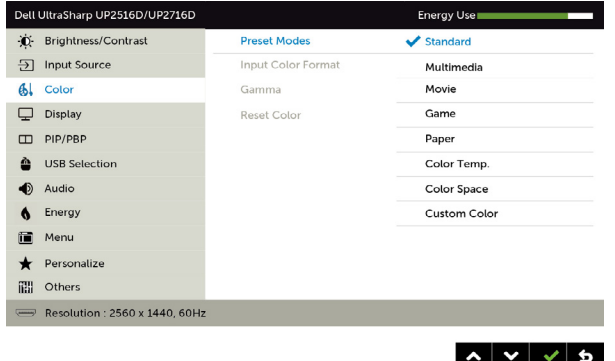

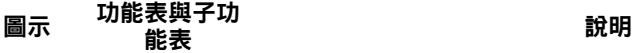

• 標準:預設色彩設定。此為預設模式。

- 多媒體:適用於多媒體應用。
- 電影:適用於電影。
- 遊戲:適用於多數遊戲應用。
- 紙張: 載入適合觀看文字的亮度及清晰度設定。 混合文 字背景以模擬紙張媒體,且不會影響彩色影像。 僅適用於 RGB 輸入格式。
- Color Temp.(色溫):滑桿設定為 5,000K 時,螢幕會以  $\Omega$ /黃色調呈現較暖和的感覺;滑桿設定為 10,000K 時, 螢幕會以藍色色調呈現較冷冽的感覺。
- Color Space(色彩空間):可選擇色彩空間:Adobe RGB、sRGB、Rec709、DCI-P3、CAL1、CAL2。

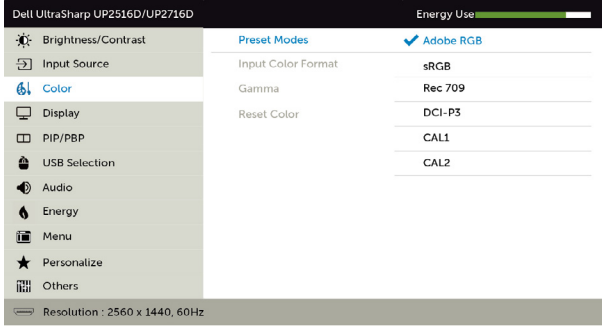

- Adobe RGB:此模式相容於 Adobe RGB(100% 覆蓋率)
- $\sim$
- sRGB:模擬 100% sRGB。
- Rec 709:此模式與 100% Rec 709 標準相符。

– DCI-P3:此模式可重現 98% 的 DCI-P3 數位電影院色彩標 準。

– CAL1/CAL2:使用者以 Dell Ultrasharp 色彩校正軟體或其 他 Dell 核准的軟體,校正預設模式。Dell Ultrasharp 色彩校正 軟體搭配 X-rite 色彩校正器 i1Display Pro 使用。i1Display Pro 可從 Dell Electronics, Software and Accessories 網站購買。

註:sRGB、Adobe RGB、Rec 709、DCI-P3、CAL1 及 CAL2 的準確度已依據 RGB 輸入色彩格式最佳化。

註:Factory Reset(原廠值重設)功能將清除CAL1 與 CAL2內所 有校正過的資料。

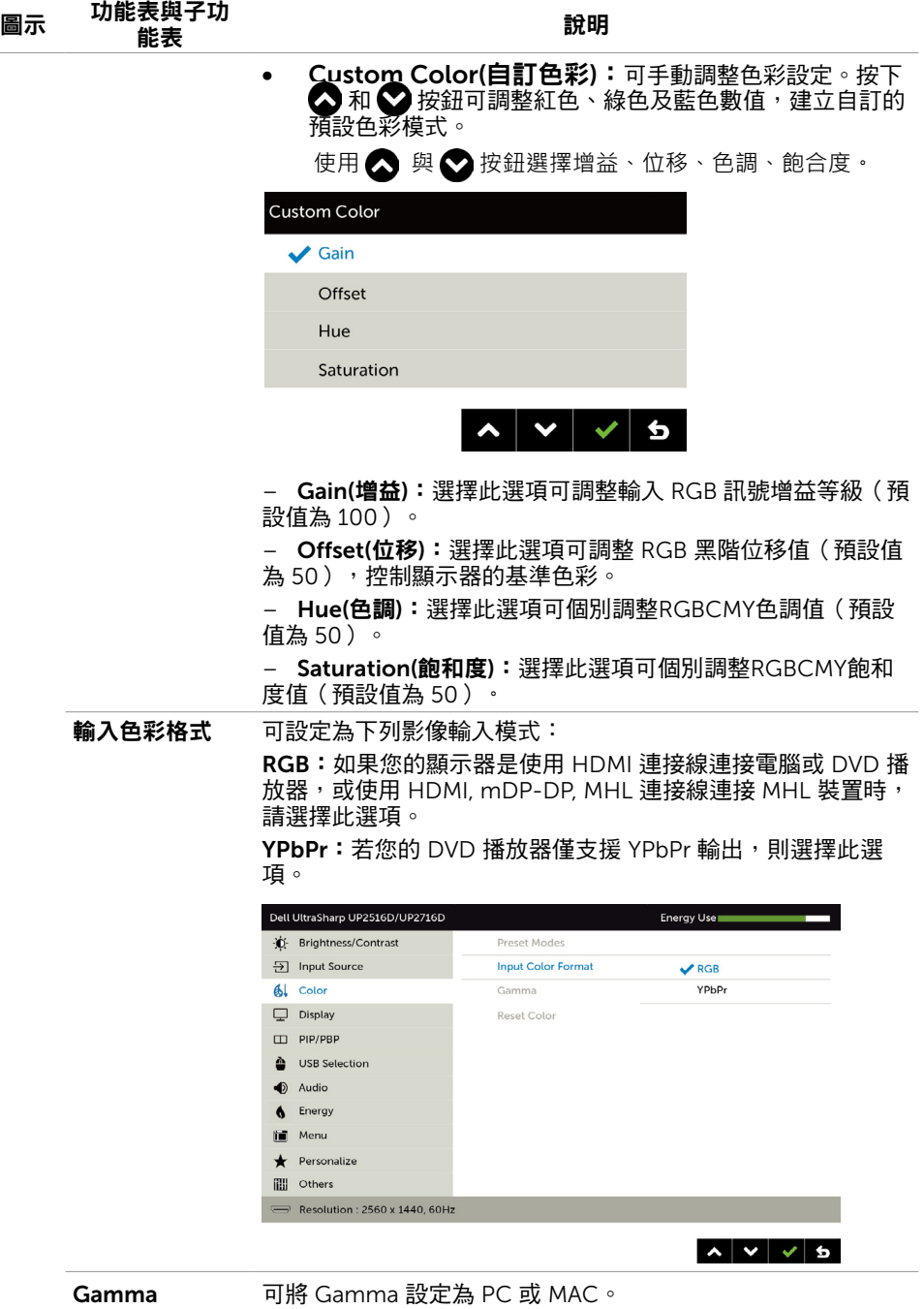

40 | 顯示器操作

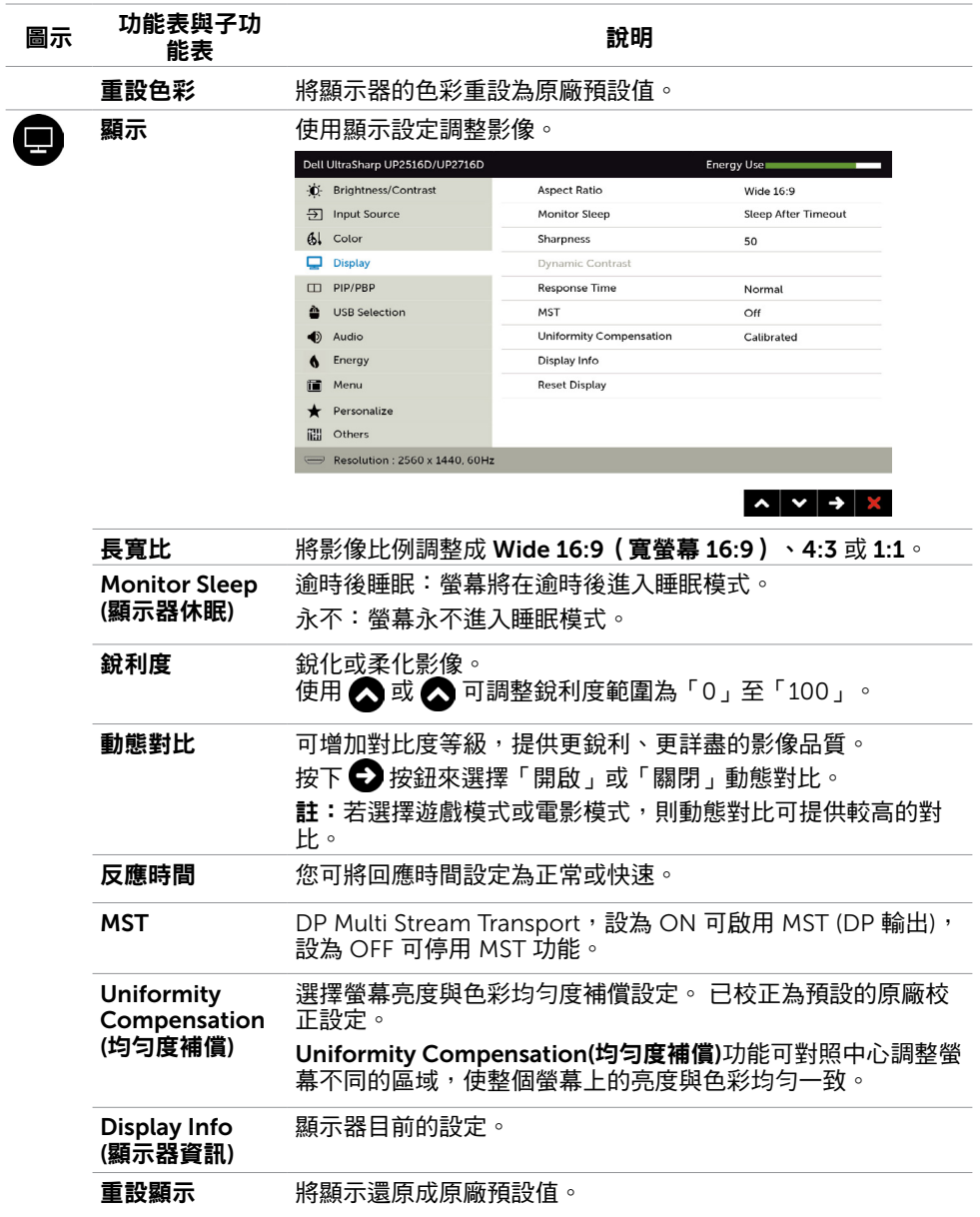

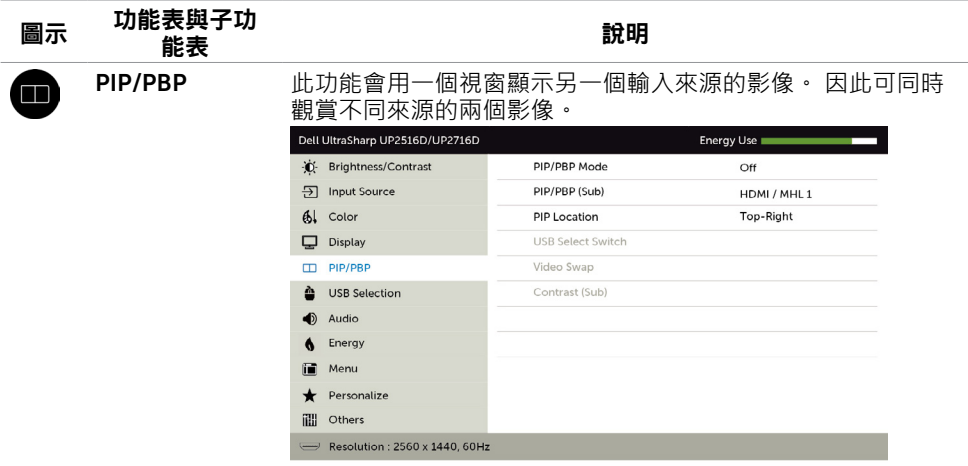

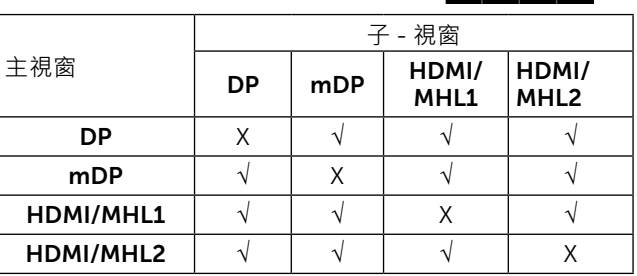

 $\sim$   $\sim$   $\rightarrow$   $\times$ 

註:使用 PIP/PBP 功能時,將停用 DP MST (Daisy Chain) 功 能。

**PIP/PBP 模式** 調整 PBP (雙畫面) 型號為 PIP Small、PIP Large、PBP Aspect Ratio 或 PBP Fill。您可選擇 Off 以停用此功能。

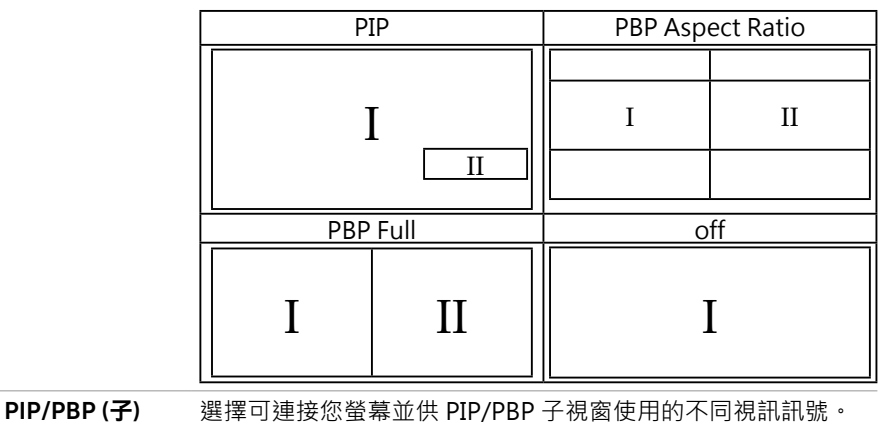

<span id="page-42-1"></span><span id="page-42-0"></span>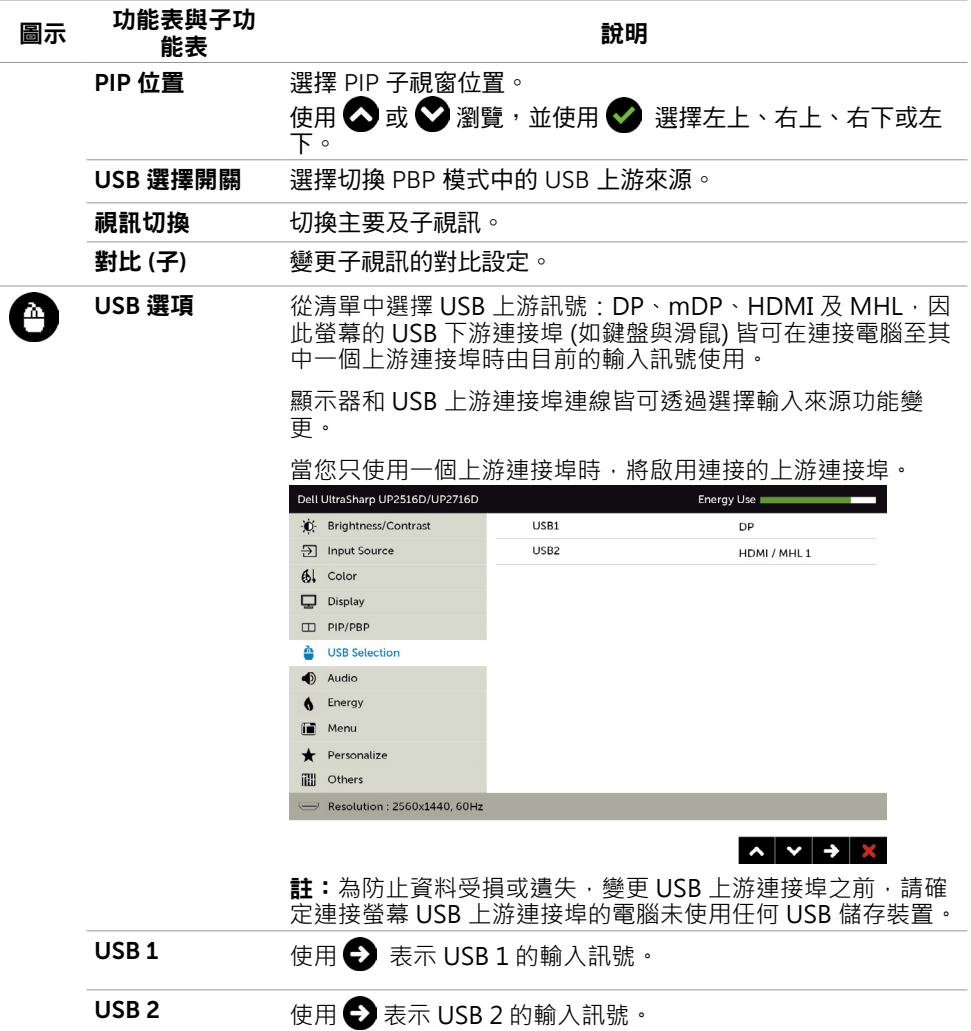

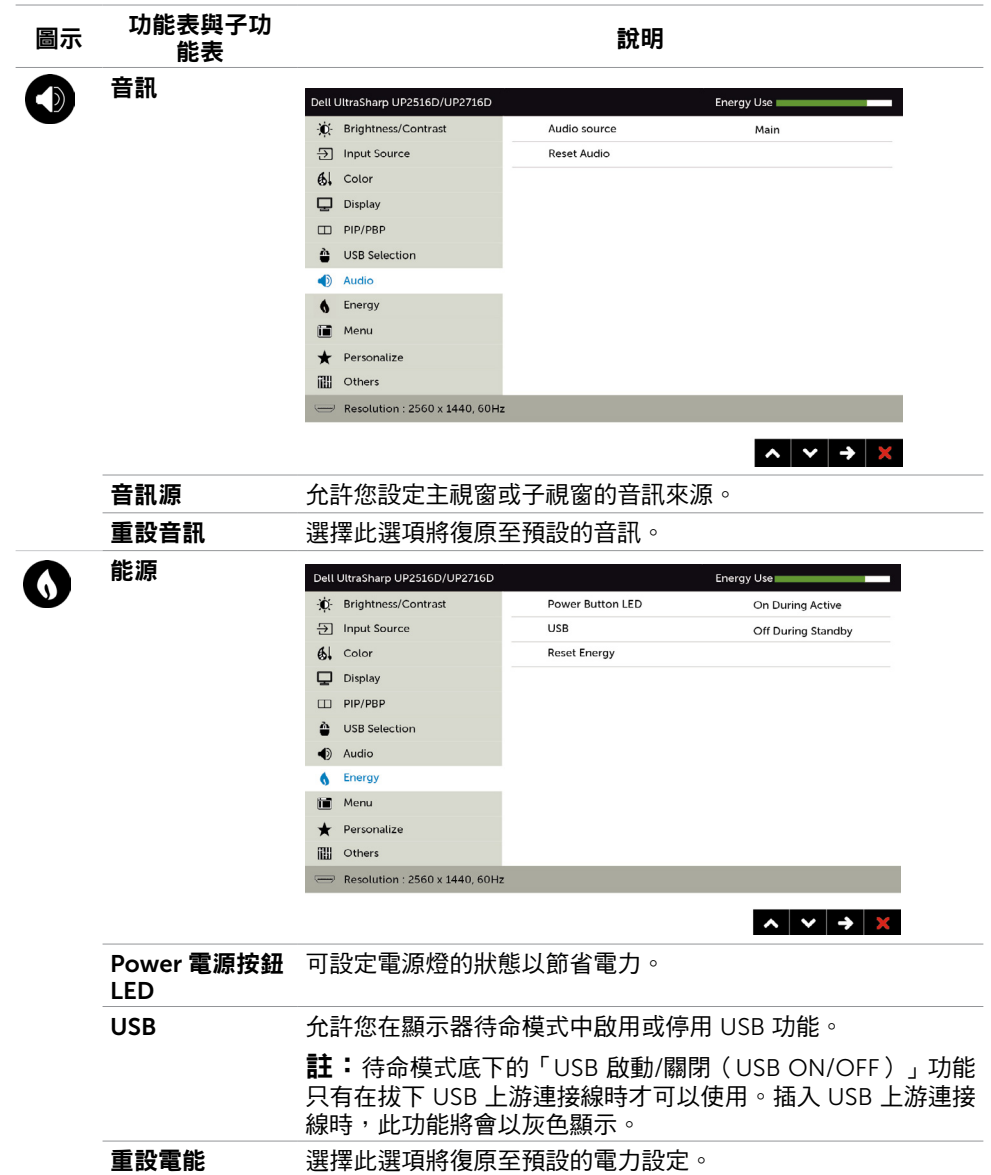

<span id="page-44-0"></span>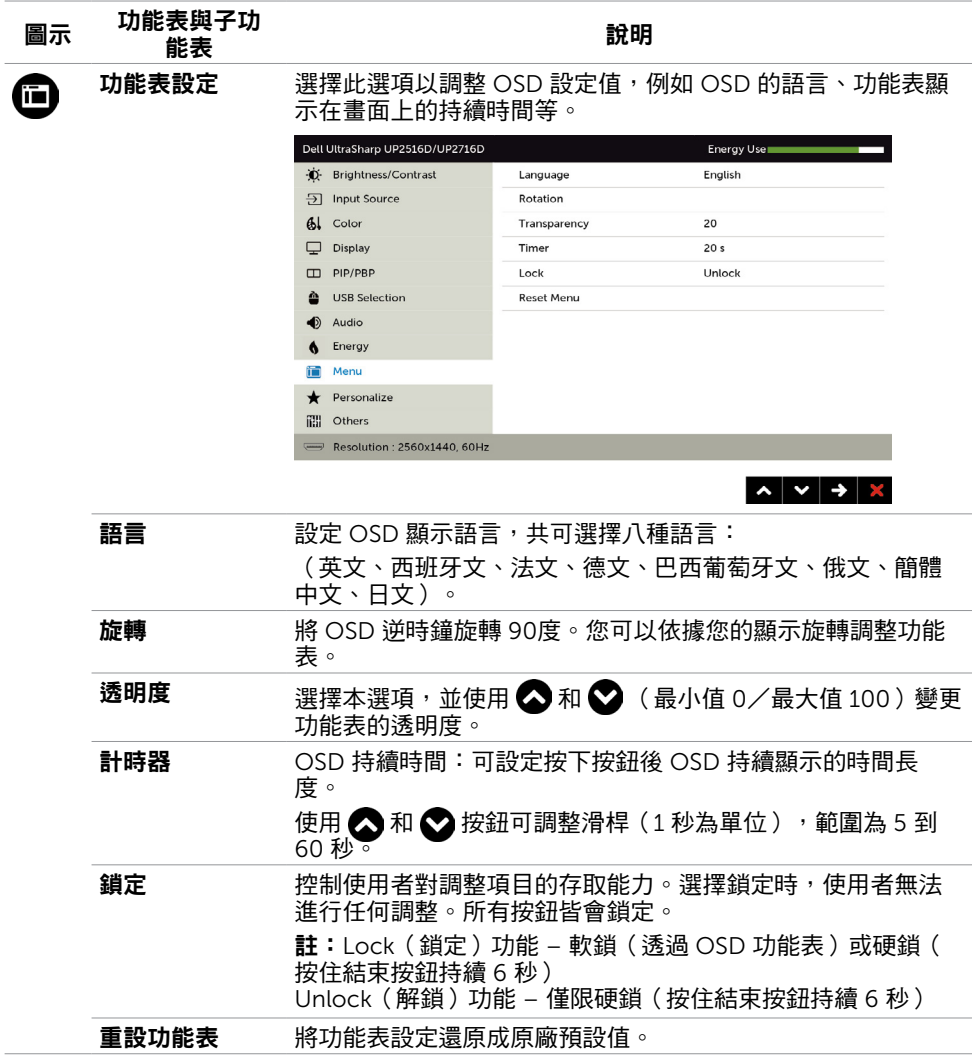

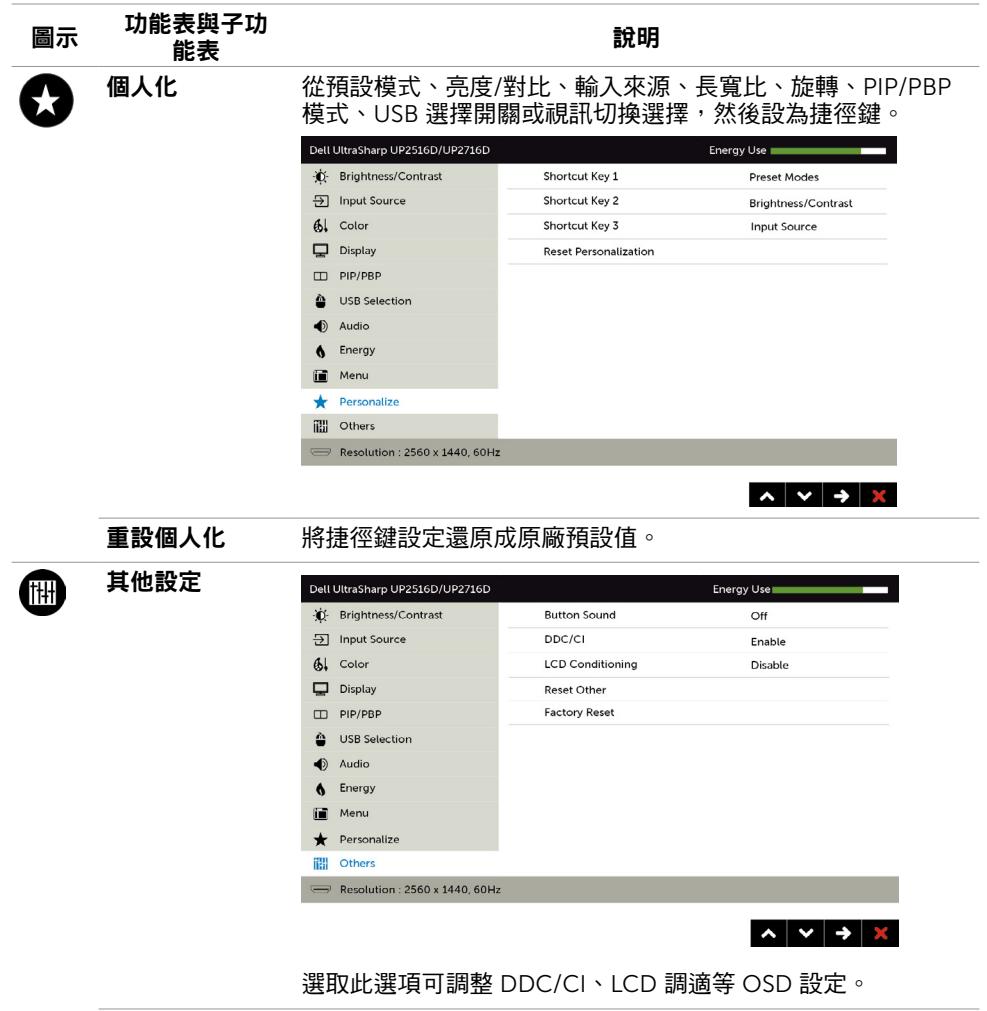

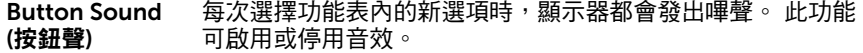

#### 圖示 功能表與子功<br>圖示 能表 能表 說明 DDC/CI 您可透過 DDC/CI(顯示資料頻道/指令介面)使用電腦軟體調 整顯示器設定。 選取停用可關閉此功能。 啟用此功能將可獲得最佳的使用者體驗,並讓顯示器發揮最佳 效能。 Dell UltraSharp UP2516D/UP2716D Energy Use

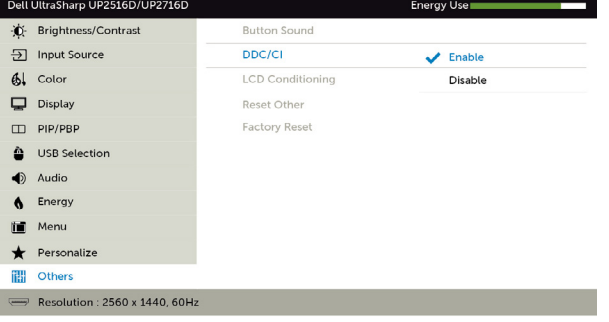

LCD 調適 可協助減少不常見的的影像殘留情況。

此程序所需的執行時間視影像殘留程度而定。選取**啟用**可啟動 程序。

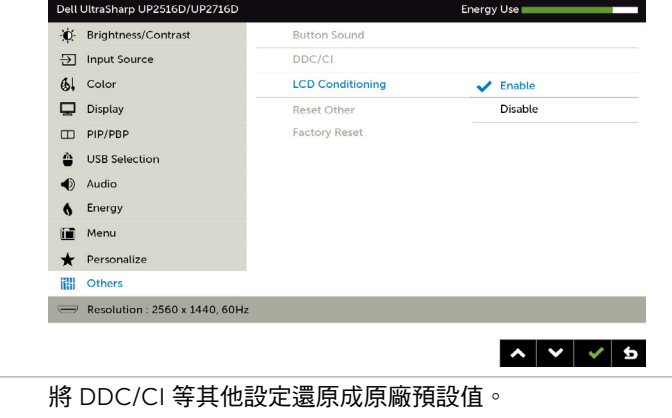

#### 原廠值重設 將所有 OSD 設定還原成原廠預設值。

■ 註:本顯示器具有內建的功能,可自動校正亮度,以補償 LED 老化。

重設其他

#### 顯示器操作 | 47

 $\sim$   $\vee$   $\sim$   $\sim$ 

# OSD 警告訊息

啟用動態對比功能(在這些預設模式下: 遊戲或電影)時,即停用手動亮度調整功能。

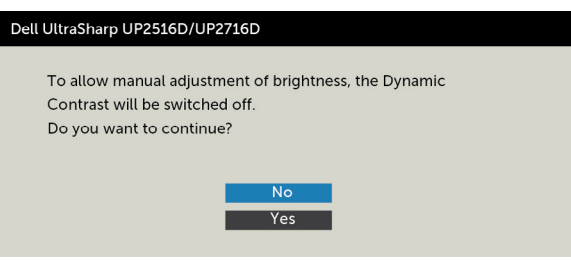

若顯示器未支援特定解析度模式,則會出現下列訊息:

Dell UltraSharp UP2516D/UP2716D The current input timing is not supported by the monitor display. Please change your input timing to 2 or any other monitor listed timing as per the monitor specifications.

此訊息代表顯示器無法與來自電腦的輸入訊號同步。 請參[閱顯示器規格](#page-9-1),瞭解本顯示器可處 理的水平與垂直頻率範圍。 建議的模式為 2560 x 1440。 DDC/CI 功能停用前,會出現下列訊息。

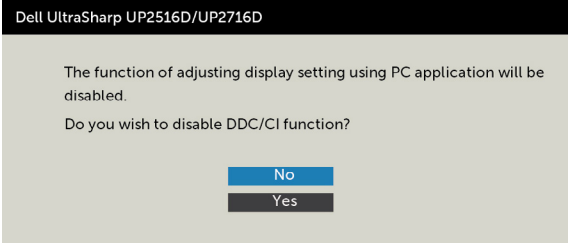

顯示器進入省電模式時,會出現下列訊息:

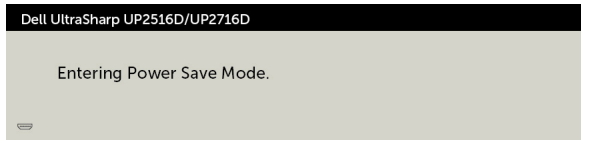

啟動電腦並喚醒顯示器,以進入 [OSD](#page-35-1)。

若按下電源按鈕以外的任一按鈕,則會依據您所選擇的輸入來源,出現下列其中一種訊息:

Dell UltraSharp UP2516D/UP2716D

There is no signal coming from your device. Please activate your device to wake it up. If there is no display, press the monitor button now to select the correct input source on the On-Screen-Display menu.

若選擇DP或 mDP 或HDMI/MHL 1或HDMI/MHL 2 輸入,但未連接對應的連接線,將會出現 如下所示的浮動對話方塊。

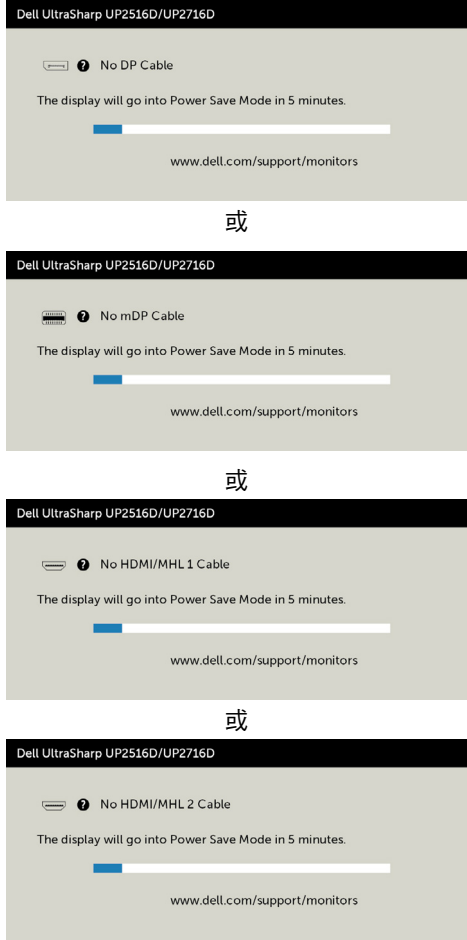

請參[閱疑難排解](#page-49-1),瞭解更多資訊。

<span id="page-49-1"></span><span id="page-49-0"></span> $\overline{a}$ 

警告:開始進行此章節的任何程序前,請遵循[安全說明的](#page-54-2)指示。

# 自我測試

您的顯示器提供自我測試功能,可檢查顯示器是否正常運作。 若已正確連接顯示器與電腦, 但書面仍為黑暗,則請依照下列步驟執行顯示器自我測試**:** 

- 1 關閉電腦與顯示器的電源。
- 2 拔除電腦後側的顯示器連接線。為了確保自我測試正常運作,請拔除電腦後側的數位和 類比連接線。
- 3 開啟顯示器電源。

若顯示器未偵測到影像訊號,且運作正常,則會在畫面上(在黑色背景上)出現浮動對話方 塊。 在自我測試模式下,電源 LED 指示燈會亮起白色。 此外,下列其中一項對話會持續在 畫面上捲動,視所選的輸入訊號而定。

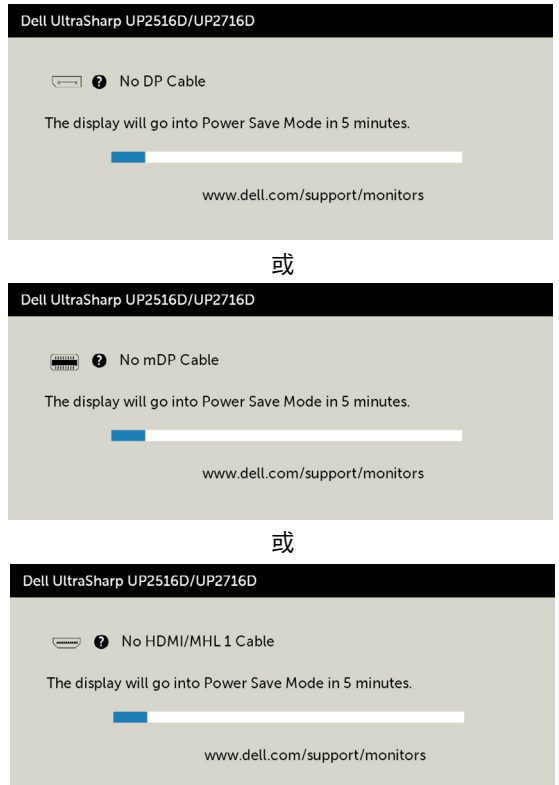

<span id="page-50-0"></span>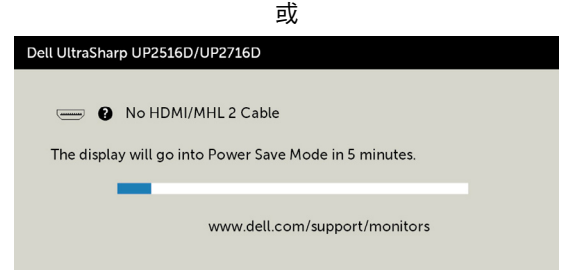

4 若系統運作正常,但影像訊號線拔除或受損時亦會出現此方塊。

5 關閉顯示器雷源,然後重新接上影像訊號線,接著開啟電腦及顯示器的電源。

完成上一個步驟後,若顯示器畫面依舊空白,則請檢查影像控制器與電腦,而非顯示器,因 為顯示器運作正常。

### 內建診斷

您的顯示器內建診斷工具,可協助判別您所遭遇的螢幕異常現象是否為顯示器內部問題,或 是電腦與繪圖卡的問題。

註: 僅可在拔除影像訊號線,且顯示器進入自我測試模式後,才可執行內建診斷功 能。

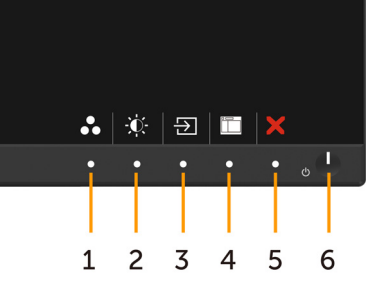

執行內建診斷:

- 1 確保螢幕清潔(螢幕表面無灰塵)。
- 2 拔除電腦或顯示器背後的影像訊號線。 顯示器接著會進入自我測試模式。
- 3 同時按住前面板上的按鈕 1 及按鈕 4,持續 2 秒。 即會出現灰色畫面。
- 4 仔細檢查畫面是否有異常。
- 5 再次按下前面板上的按鈕 4。 書面顏色即會變成紅色。
- 6 檢查畫面是否異常。
- 7 重複步驟 5 及 6,在綠色、藍色、黑色及白色畫面下檢查顯示器。

白色書面出現後,即代表測試完成。 若要離開,再次按下按鈕 4。

若您在內建診斷工具協助下,未發現任何螢幕異常,則代表顯示器運作正常。 檢查繪圖卡及 電腦。

#### 疑難排解 | 51

# <span id="page-51-0"></span>一般問題

下表中的資訊,列出您可能遭遇的顯示器一般問題以及可行的解決方法:

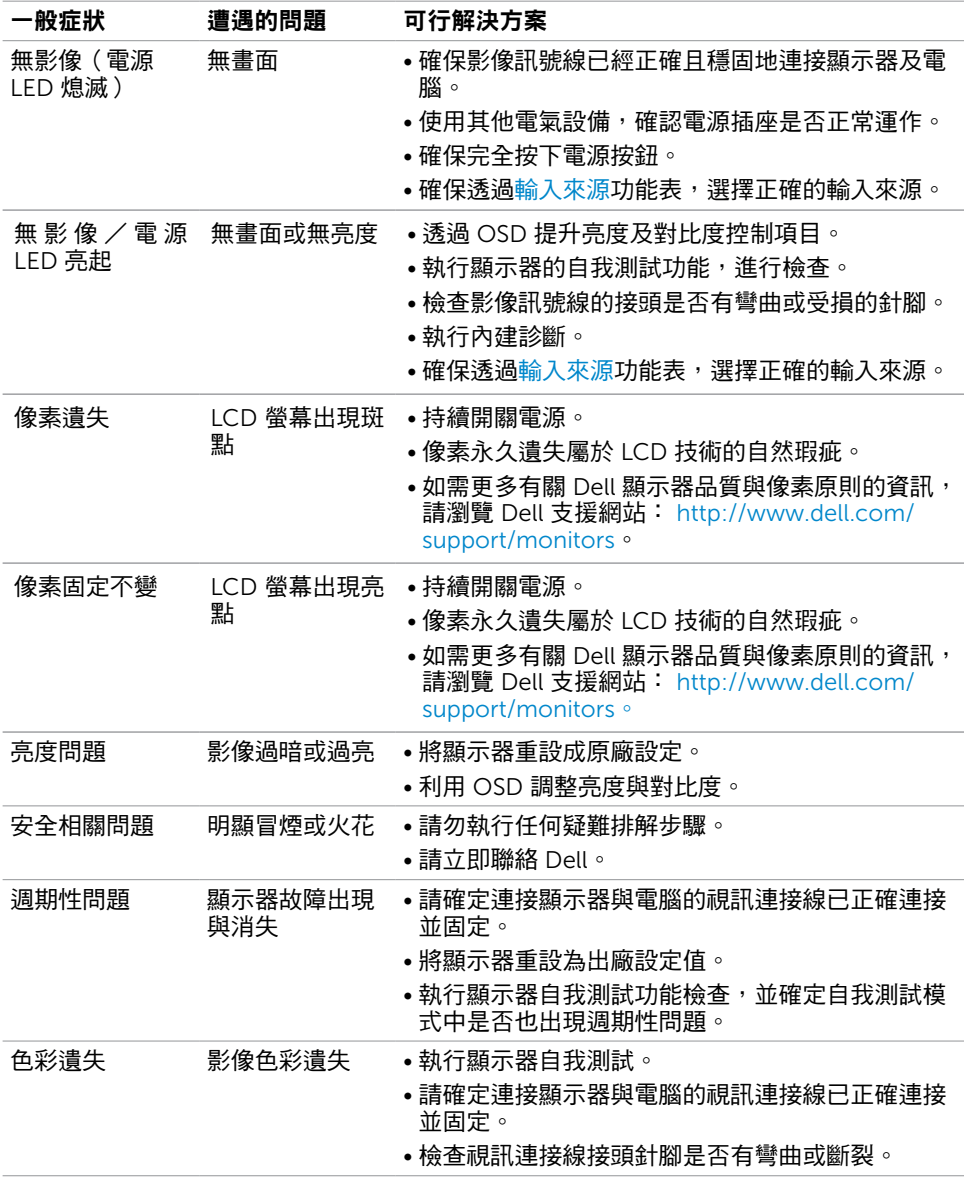

<span id="page-52-0"></span>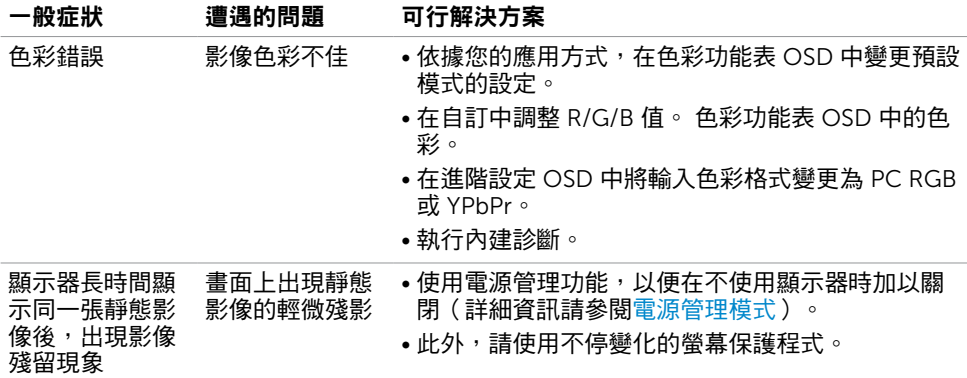

# <span id="page-52-1"></span>產品特定問題

<span id="page-52-2"></span>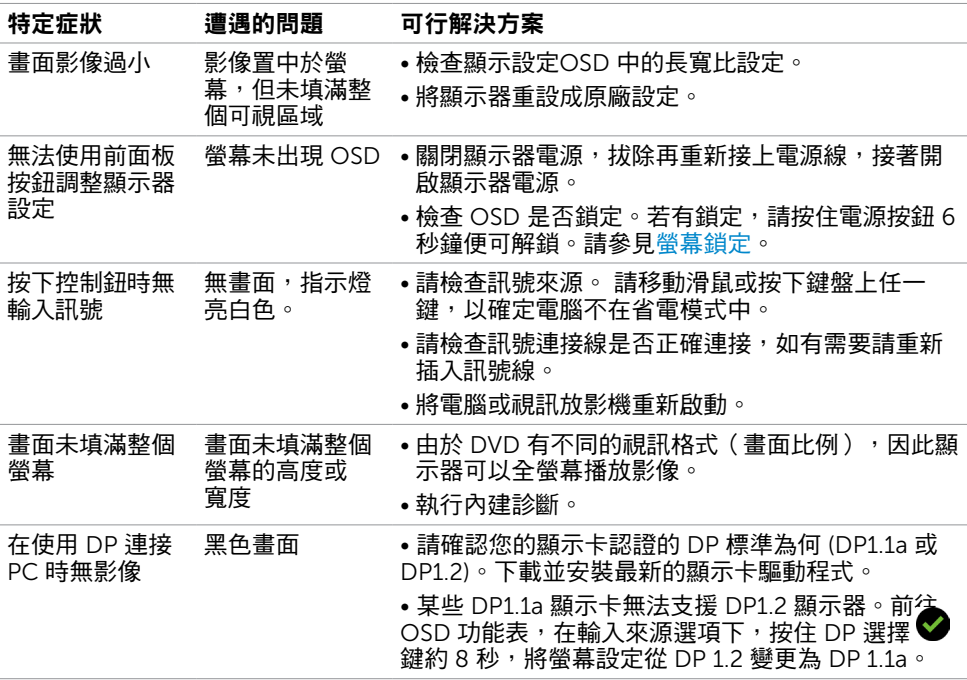

# <span id="page-53-0"></span>行動高畫質連結技術 (MHL) 的專屬問題

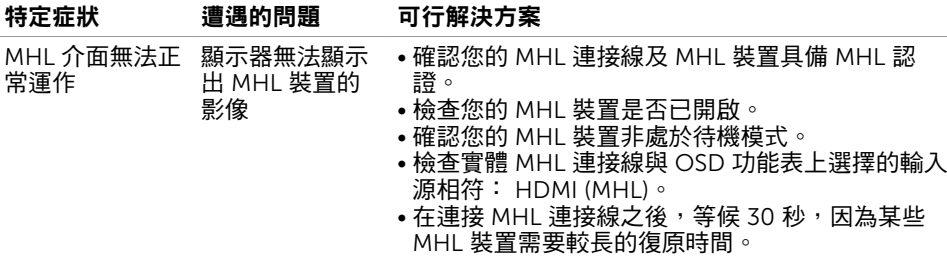

# <span id="page-54-2"></span><span id="page-54-0"></span>安全指示

若顯示器的邊框會反光,請注意顯示器放置的位置,因為周圍光源及其他亮面材質對邊框造 成的反射可能會造成視覺干擾。

 $\triangle$  警告:若進行非本說明書所述之控制、調整或程序,可能會暴露於電擊、電氣危害及/ 或機械危害之中。

如需安全說明的資訊,請參閱安全、環境及法規資訊 (SERI)。

# FCC 聲明(僅限美國)及其他法規資訊

如需 FCC 聲明及其他法規資訊,請參閱法規遵循網站 [dell.com/regulatory\\_compliance](dell.com/regulatory_compliance)。

### RoHS 聲明(僅針對台灣)

<span id="page-54-1"></span>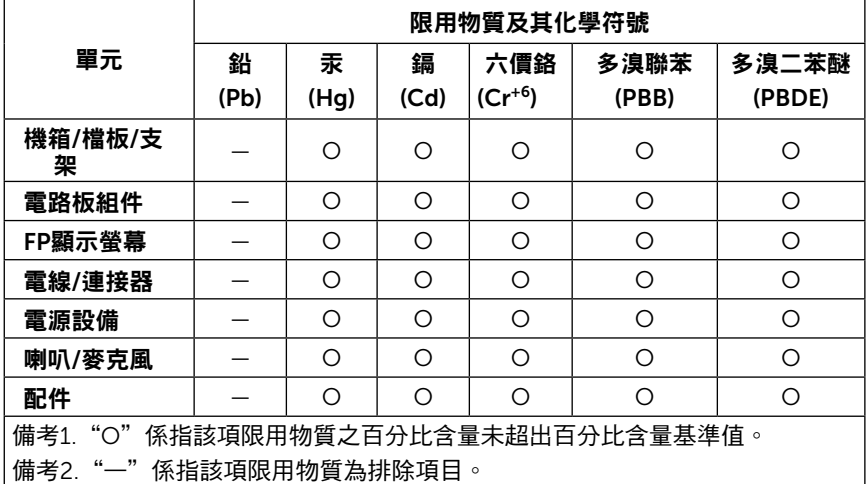

# <span id="page-55-0"></span>聯絡 Dell

註:若無可用的網際網路連線,則可在購買發票、裝貨單、帳單或 Dell 商品目錄上找到 聯絡資訊。

Dell 提供多種線上及電話支援與服務方式。服務適用性因國家及產品而異,且並非所有地區 皆提供所有服務。

#### 要取得顯示器線上支援說明:

請造訪 <www.dell.com/support/monitors>.

- 關於銷售、技術支援或客服的問題,請洽詢Dell:
	- 1 前往 <www.dell.com/support>。
	- 2 在頁面左上角的選擇國家/區域下拉式清單中,確認您所在的國家或區域。
	- 3 按一下國家下拉式清單旁的與我們聯絡。
	- 4 視需要選擇適當的服務或支援的連結。
	- 5 選擇您方便與Dell聯絡的方式。

# 安裝您的顯示器

### 將顯示解析度設定為 2560 x 1440(最大)

若想獲得最佳效能,請執行下列步驟將顯示解析度設定為 2560 x 1440 像素:

#### 在Windows Vista、Windows 7、Windows 8或Windows 8.1 中:

- 1 在 Windows 8 或 Windows 8.1 中選擇桌面互動磚,以切換成傳統桌面。
- 2 選取螢幕解析度標籤。
- 3 從螢幕解析度下拉清單中點選 2560 x 1440。
- 4 點選「確定」。

#### 在Windows 10 中:

- 1 在桌面上按一下右鍵,然後按一下顯示器設定。
- 2 按一下進階顯示設定。
- 3 點選螢幕解析度下拉式清單,再選擇 2560 x 1440。
- 4 按一下套用。

如果找不到建議的解析度選項,必須更新您的繪圖卡驅動程式。 請在下列選擇最符合您使用 電腦系統的情況,然後依照指定的步驟操作。

### Dell 電腦

- 1 前往 <http://www.dell.com/support>,輸入您的服務標籤資訊,然後下載繪圖卡的最新 驅動程式。
- 2 安裝顯示卡的驅動程式之後,請再試一次將解析度設定為 2560 x 1440。

■ 主:如果您無法將解析度設為 2560 x 1440 · 請洽詢 Dell 以查詢與支援這些解析度之顯 示卡的相關資訊。

## 非 Dell 電腦

在Windows Vista、Windows 7、Windows 8或Windows 8.1 中:

- 1 在 Windows 8 或 Windows 8.1 中選擇桌面互動磚, 以切換成傳統桌面。
- 2 在桌面上按一下右鍵,然後按一下個人化。
- 3 按一下變更顯示設定。
- 4 按一下進階設定。
- 5 在視窗頂端的說明部分,識別您的繪圖控制器製造商(如 NVIDIA、ATI、Intel 等)。
- 6 請瀏覽繪圖卡製造商的網站,取得最新的驅動程式(例如<http://www.ATI.com> 或 <http://www.NVIDIA.com>)。
- 7 安裝顯示卡的驅動程式之後,請再試一次將解析度設定為 2560 x 1440。

#### 在Windows 10 中:

- 1 在桌面上按一下盆,然後按一下顯示器設定。
- 2 按一下進階顯示設定。
- 3 按一下顯示卡內容。
- 4 在視窗頂端的說明部分,識別您的繪圖控制器製造商(如 NVIDIA、ATI、Intel 等 )。
- 5 請瀏覽繪圖卡製造商的網站,取得最新的驅動程式 (例如<http://www.ATI.com> 或 <http://www.NVIDIA.com>)。
- 6 安裝顯示卡的驅動程式之後,請再試一次將解析度設定為 2560 x 1440。

註:若您無法設定為建議解析度,請聯絡電腦製造商,或考慮購買支援影像解析度的繪 圖介面卡。

# <span id="page-57-0"></span>維護準則

#### 連接顯示器

警告:清潔顯示器前,請將顯示器的電源線從插座拔除。

 $\bigwedge$ 注意:清潔顯示器前,請先詳閱並遵[守安全指示](#page-54-2)。

拆開包裝、清潔或搬動顯示器時,最好依照以下清單所列的指示操作:

- 若要清潔防靜雷螢幕,請用乾淨的軟布沾水後,稍微沾濕。 可行時,使用滴合防靜雷塗層 的特製螢幕清潔紙或溶液。 請勿使用含苯、稀釋劑、氨、研磨劑的清潔劑或壓縮空氣。
- 使用以溫水稍微沾濕的軟布清潔顯示器。 請勿使用任何去污劑,以免去污劑在顯示器上留 下霧狀痕跡。
- 若您拆開顯示器包裝箱時發現白色粉末,請用清潔布清除。
- 請小心搬動顯示器,因為深色系列顯示器更容易,請得後留下白色刮 痕。
- 為了維持顯示器的最佳影像品質,請使用動態變換的螢幕保護程式,並在不使用顯示器時 將電源關閉。